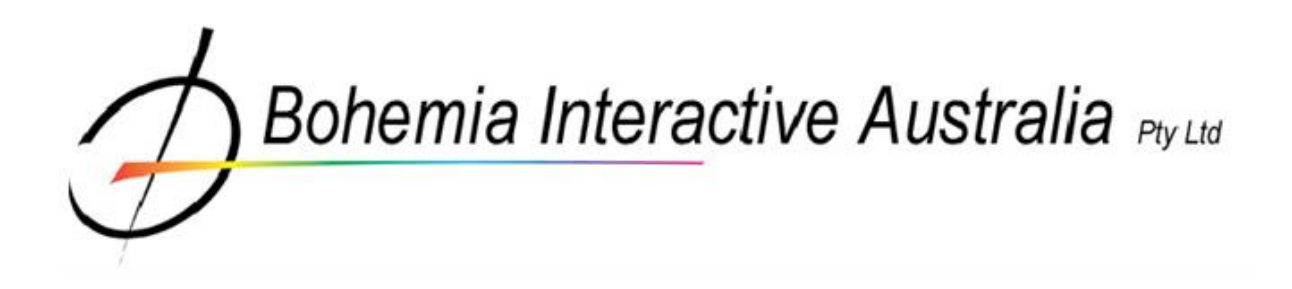

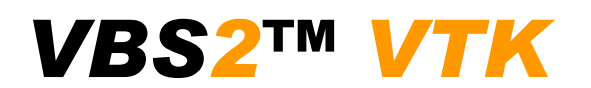

*Administrator Manual*

*1.03*

# **Table of Contents**

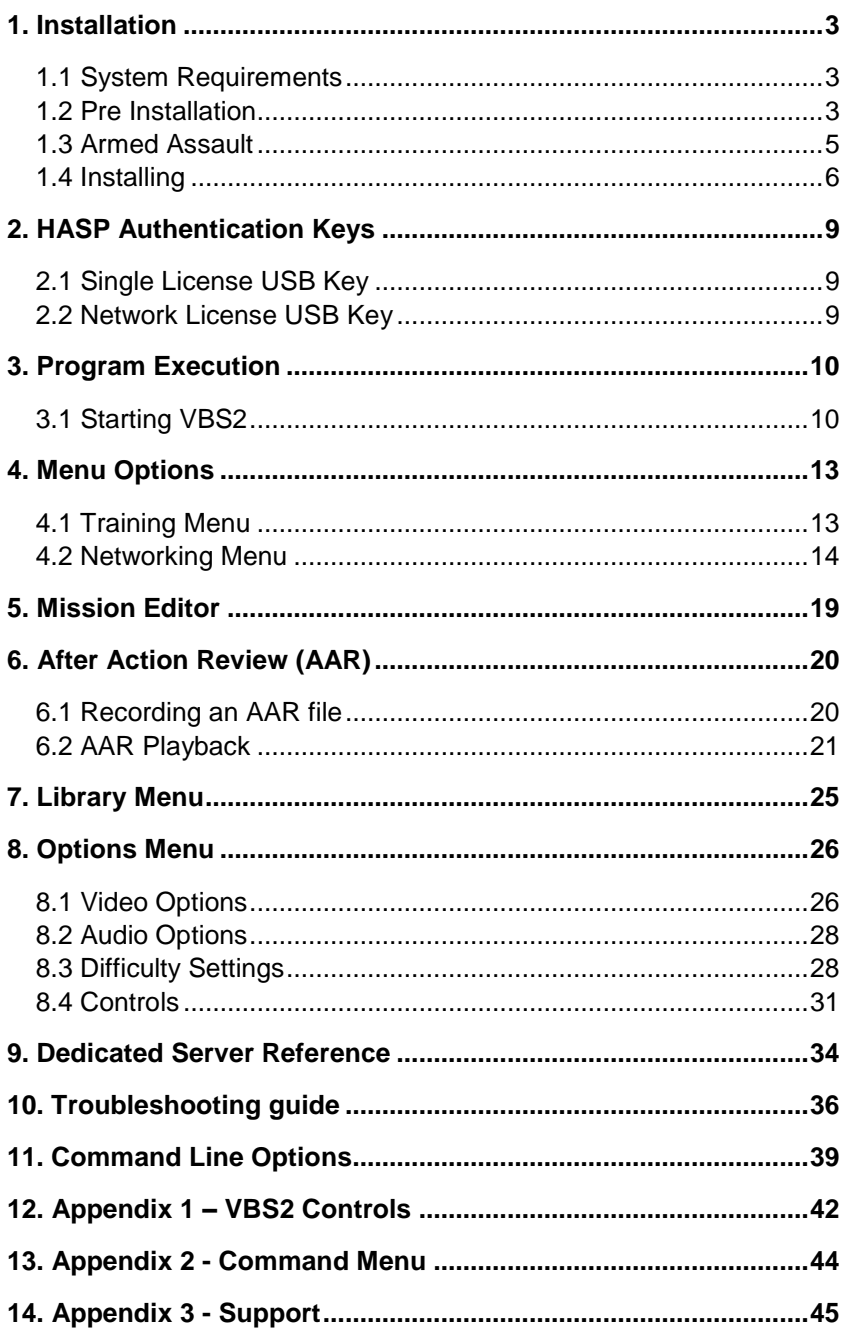

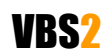

# <span id="page-2-0"></span>**1. Installation**

This section of the manual is designed for Network Administrators with a high level of PC literacy and is solely concerned with the installation and administration of VBS2. For a comprehensive guide on user interaction within the simulator please refer to the "User manual". This manual covers administration of both VBS2 and VBS2 Lite.

# <span id="page-2-1"></span>**1.1 System Requirements**

Before installation, ensure your machine(s) meet the minimum system requirements. For optimum performance VBS2 should be run under the recommended specifications.

#### Minimum

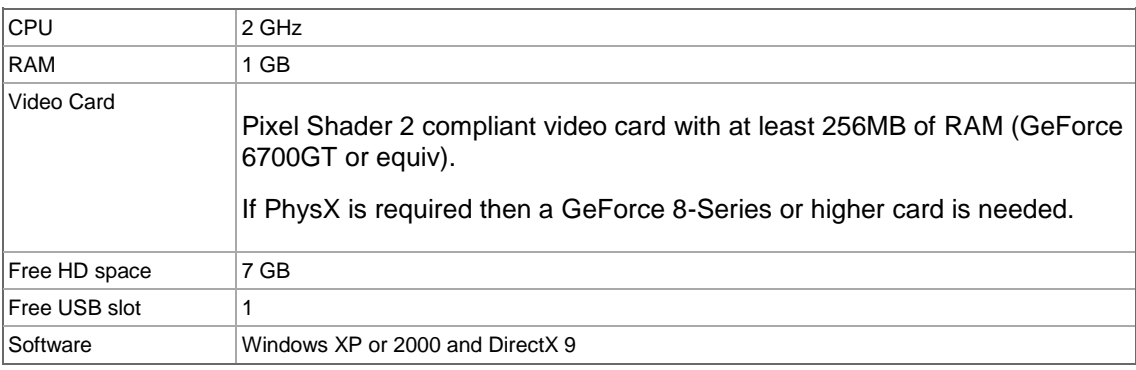

# Recommended

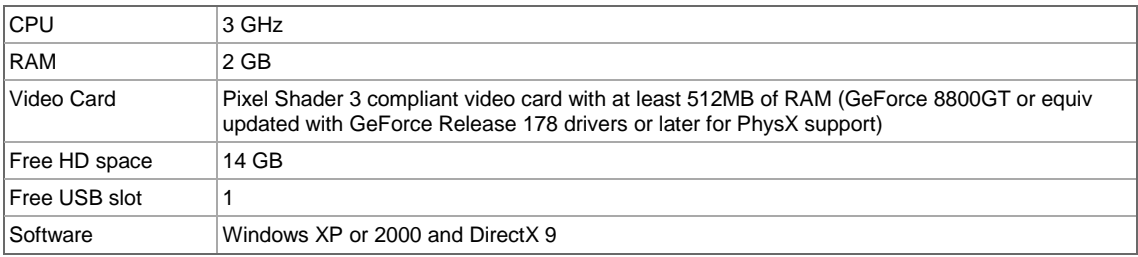

# <span id="page-2-2"></span>**1.2 Pre Installation**

Before installing the VBS2 software ensure you have the following peripherals and cables.

# **1.2.1 HASP USB License Key**

VBS2 uses HASP USB keys for license verification. These may be either single-user or network USB keys. (The colour-coded USB keys are explained further in the section ""HASP Authentication Keys " on page [9"](#page-8-3).) Aladdin HASP USB drivers will be installed automatically as part of the VBS2 installation. **Do not insert the USB key until after VBS2 (and therefore the HASP drivers) have been installed.**

**VBS2 Lite Only:** *VBS2 Lite does not require a HASP USB key.*

# VBS2

#### **VBS2™ Admin Manual**

© 2008 Bohemia Interactive Australia Pty. Ltd., All rights reserved. Page 3 of 45

**Image 1-1: Inserting a USB license key into a spare slot**

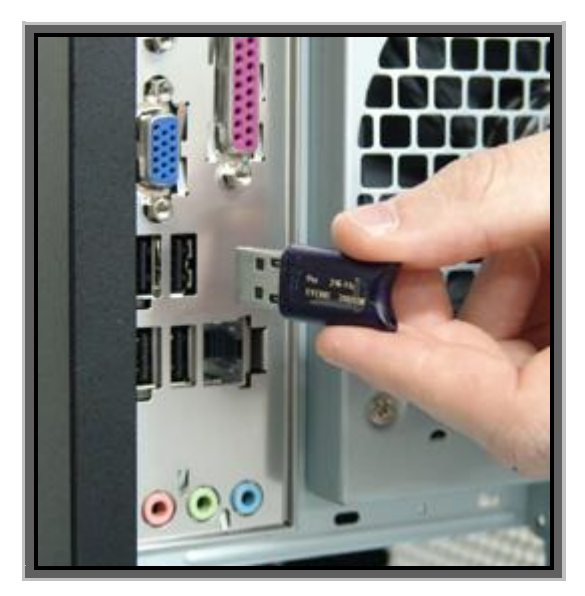

## **1.2.2 Network Cable**

If you are running a network verify your network cables are securely plugged into all stations. A Windows local area network is required if you wish to run VBS2 in-multi user mode. **It is recommended that all firewalls are disabled** (to prevent interference with VBS2 network traffic).

**Image 1-2: An audible "click" is heard when the Network Cable is inserted correctly**

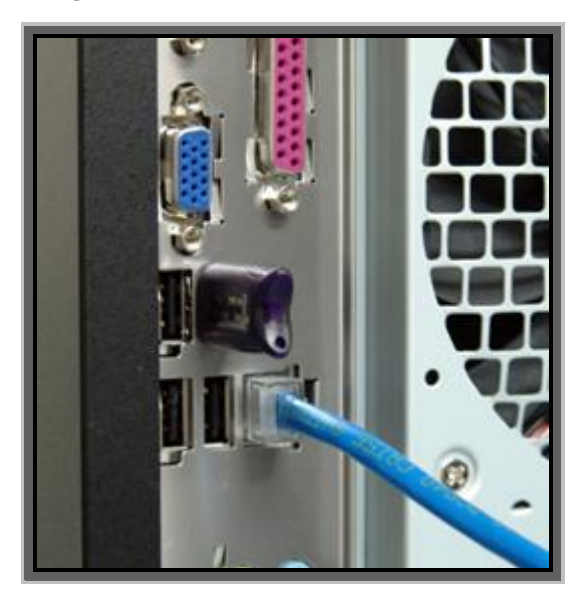

### **1.2.3 Audio**

If you are using headsets, ensure they are plugged correctly into the proper ports. Generally the Pink socket is for Audio In (microphone), and the Green socket is for Audio out (earphones or speakers).

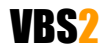

#### **VBS2™ Admin Manual**

**Image 1-3: Headphones add immersion by providing stereo sound and voice-over IP capability**

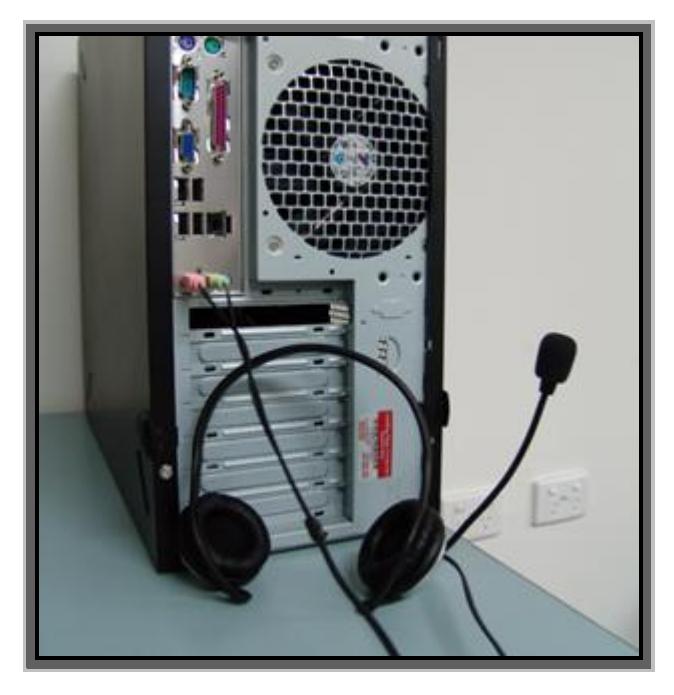

# <span id="page-4-0"></span>**1.3 Armed Assault**

Be aware that Bohemia Interactive has developed two products based upon the same engine. For serious users there is VBS2 (a training and analytical tool), whilst the entertainment market has Armed Assault (a computer game). There are similarities between the two, but each product has been tailored to their specific intended audience. The VBS2 installation includes both VBS2 and Armed Assault units and vehicles.

Armed Assault Add-ons consist of a range of additional US Army BLUEFOR and Eastern European OPFOR unit and vehicle representations. Armed Assault units and vehicles may not be as realistic as VBS2 content and "player color" will not be visible for Armed Assault units. Only VBS2 units and vehicles will have NATO standard military symbols and only VBS2 vehicles will have working indicators.

Armed Assault units and vehicles are easily identified by the text (Game) in front of their name in the Mission Editor.

#### **1.3.1 Installing Armed Assault Community Add-Ons**

There exist numerous sites on the Internet that publish free add-ons (new content such as weapons, vehicles and units) for Armed Assault. A listing of such sites is maintained in the BIS community wiki:

#### [http://community.bistudio.com/wiki/News\\_Websites](http://community.bistudio.com/wiki/News_Websites)

All Armed Assault add-ons are compatible with VBS2. Add-ons come in the form of "pbo" files (files that have a .pbo extension). To install Armed Assault community add-ons place the pbo files into the <VBS2 installation>\ca\addons folder. **Do not** place Armed Assault add-on pbo files in any other location.

VBS2 add-ons (generally provided by BIA) are placed in the <VBS2 installation>\vbs2\addons folder.

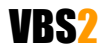

#### **VBS2™ Admin Manual**

© 2008 Bohemia Interactive Australia Pty. Ltd., All rights reserved. Page 5 of 45

**VBS2 Lite Only:** *VBS2 Lite does not support the use of community add-ons. Contact Bohemia Interactive if you wish to use 3rd-party add-ons with VBS2 Lite as they must be specially configured.*

## **Important:**

1. BIA does not support community add-ons, and community add-ons may corrupt your VBS2 installation. If you are experiencing technical difficulties BIA support staff will ask if you are running community add-ons, and ask you to remove them prior to providing assistance.

2. Please read and adhere to end-user license agreements (EULAs) packaged with community addons.

# <span id="page-5-0"></span>**1.4 Installing**

## **1.4.1 Setup Wizard**

- Insert the VBS2 installation disc into your DVD drive (the installation will not run from a CD drive).
- Click Start on the taskbar, then My Computer.
- Double click on your DVD drive icon to browse the contents of the VBS2 DVD.
- Double click on VBS2\_Setup.exe and follow the on-screen instructions.  $\bullet$

The Setup wizard will be launched and step you through the installation process. After the installation of the core is complete, you will be shown the Aladdin HASP drivers installation notification; you do not need to do anything as the drivers will automatically install (simply click "Ok" when notified).

The installation will also automatically install the latest version of Microsoft DirectX. The DirectX setup process will only replace obsolete files, so if you already have 9.0c on your machine no change will occur. DirectX is an official Microsoft product so for more information visit:

<http://www.microsoft.com/windows/directx/>

When the VBS2 Setup wizard is complete you will observe the following screen:

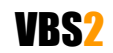

#### **Image 1-4: Installation complete notification**

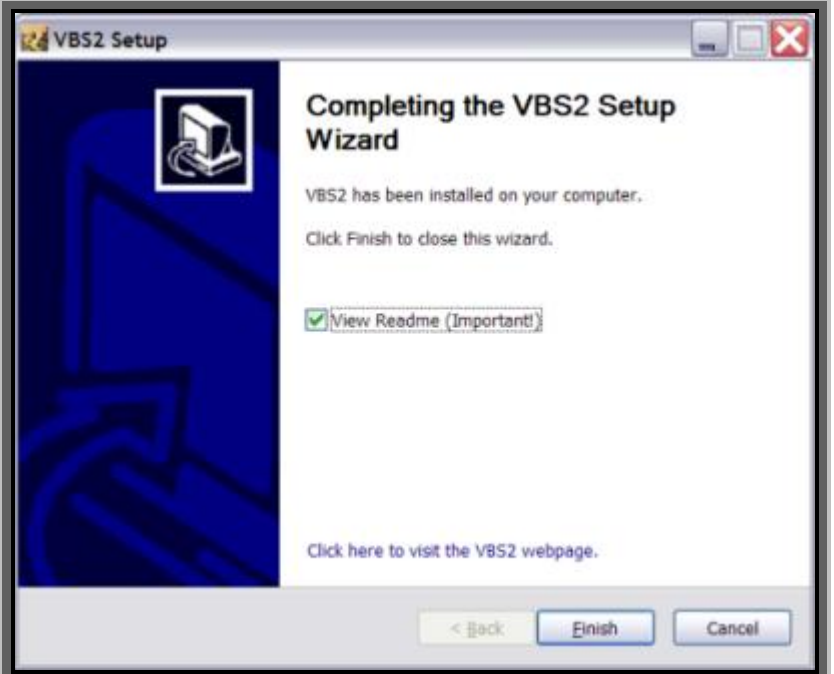

OpenAL sound drivers will also be copied to the VBS2 installation directory during Installation.

OpenAL is a cross-platform 3D audio API appropriate for use within game engines and many other types of audio applications. OpenAL drivers are installed as part of the VBS2 package to enhance the audio experience.

For more information please visit:<http://www.openal.org/>

#### **1.4.2 Manual Installation**

It is possible to install VBS2 without running the installation program on every computer.

- Install VBS2 on one computer using the DVD(s) provided.
- Once the installation is complete copy the entire VBS2 folder to other computers.
- On the installation DVD, run "Drivers\Install\_VBS2\_drivers\_latest.exe" on each computer that will be running VBS2. Install\_VBS2\_drivers\_latest.exe is a standalone application and requires no other files or folders from the DVD.

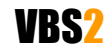

**Image 1-5: Run Install\_VBS2\_drivers\_latest.exe on all computers if you install VBS2 manually**

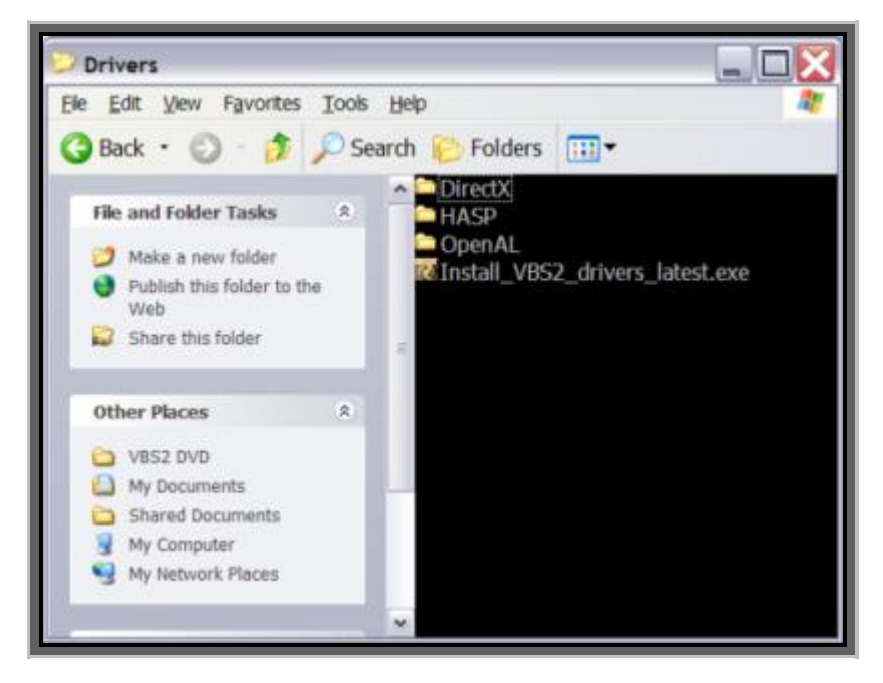

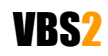

© 2008 Bohemia Interactive Australia Pty. Ltd., All rights reserved. Page 8 of 45

<span id="page-8-3"></span><span id="page-8-0"></span>The process of starting VBS2 will depend on the type of license you have purchased. If you are using VBS2 Lite please skip straight to ""Program Execution" on page [10"](#page-9-2) below.

# <span id="page-8-1"></span>**2.1 Single License USB Key**

If you have been provided with a **blue** or **purple** (not time-limited), or **black** (time-limited) USB key, insert the USB key into the computer you want to operate VBS2. Go to ""Program Execution" on page [10"](#page-9-2)

# <span id="page-8-2"></span>**2.2 Network License USB Key**

If you have been provided with a **red** USB key, insert the USB key into a computer where VBS2 has been previously installed. The computer should be on a Windows network connected to the other workstations that will be running VBS2 (preferably with no firewalls operating).

You now need to execute the HASP license manager on the computer where you inserted the USB key:

- Click Start
- Point to Programs
- Point to Bohemia Interactive
- Point to VBS2
- Point to HASP  $\bullet$
- Click on HASP Network License Manager

The License Manager will coordinate VBS2 licenses as different computers on the network start VBS2. Only one license manager (and therefore one network USB key) is required per network.

Now go to ""Program Execution" on page [10"](#page-9-2)

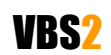

# <span id="page-9-2"></span><span id="page-9-1"></span><span id="page-9-0"></span>**3.1 Starting VBS2**

After initializing the USB key you are ready to execute the program.

- Click Start.
- Point to Programs.
- Point to Bohemia Interactive.
- Point to VBS2 and then click the appropriate shortcut. (User version is VBS2 User and Administrator version is VBS2 Admin, note that VBS2 Lite does not offer separate Admin and User modes).

# **3.1.1 Admin and User Modes**

VBS2 can be started in either admin or user mode. Admin mode allows full access to video, audio and difficulty settings and has a more advanced player setup interface. To start VBS2 in admin mode the command line argument –admin is required (or run the VBS Administrator shortcut). For a full list of command line options, please refer to "Command Line Options" on page [39.](#page-38-1)

When VBS2 is started in 'user mode', the player is prohibited from changing video, audio and difficulty settings. The player login screen is also modified - players will be expected to enter an identification number and nickname rather than register using the player login screen that is available to administrators (see "Administrator Login" on page [11\)](#page-10-0). The identification number is used as a key for saving configuration settings, player data, and custom control settings. The nickname sets the ingame player name (how the user is identified in-game).

Player color allows each participant to set the color for their in-game armband, which can be used for easier in-game identification. Each member of a squad might be a different color, for example.

**The most important distinction between user and admin mode is that the Real Time Editor (RTE) is only available if VBS2 is started in admin mode.** In user mode the Command and Control (C2) editor is available instead.

User profiles are stored in <My Documents>\VBS2 on the computer where VBS2 is run. Configuration settings are stored on a per-user basis (including custom key controls). It is therefore very important that users (especially trainees) use the same identification number each time they use VBS2 (as previous settings will have been saved).

**VBS2 Lite Only:** *VBS2 Lite always starts in Admin mode.*

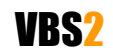

**Image 1-6: VBS2 Main Menu screen in Admin mode**

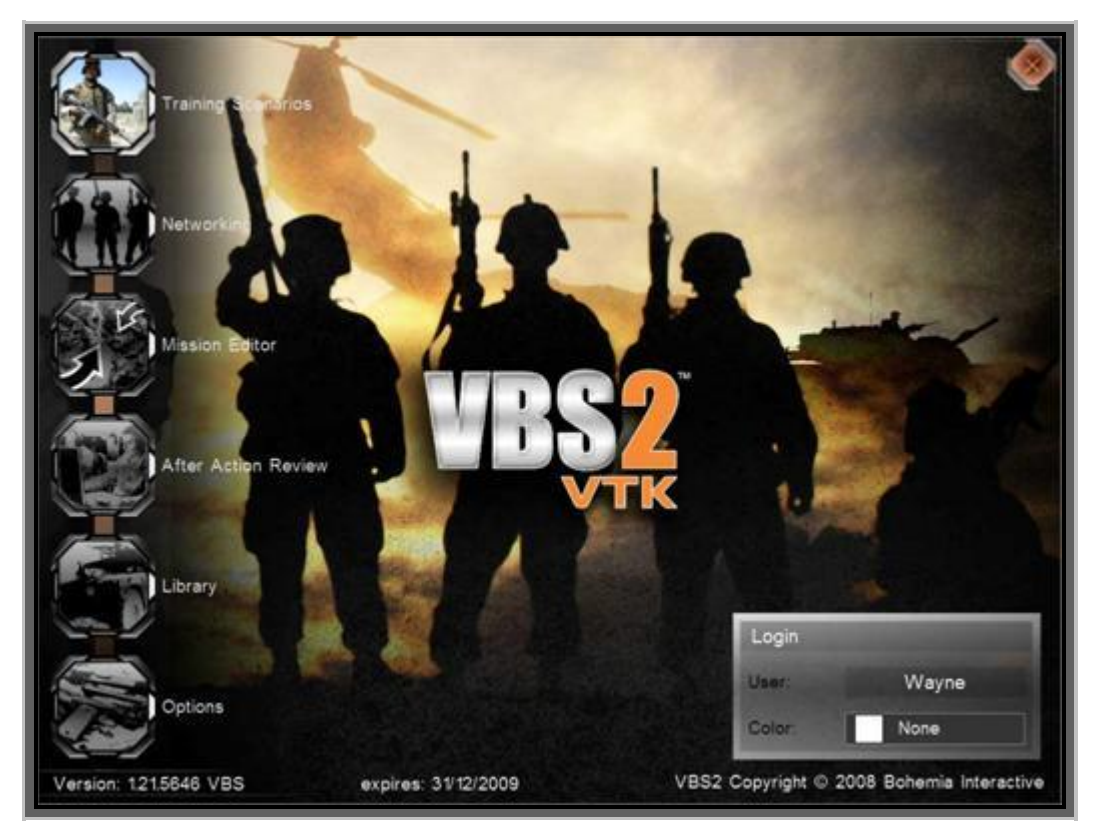

# <span id="page-10-0"></span>**3.1.2 Administrator Login**

When logging in as an administrator the process of setting up player details is more complicated. The two "service number" and "nickname" boxes will be replaced with a single "User" button. Click on the name shown to move into the player profiles screen.

Important: Deleting a profile will also remove all associated saved games and custom created missions assigned to the "deleted" profile.

You may edit user profiles by selecting a name in the profiles list and clicking "Edit". The edit player screen will appear:

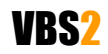

**Image 1-7: The user profile screen accessible when in admin mode**

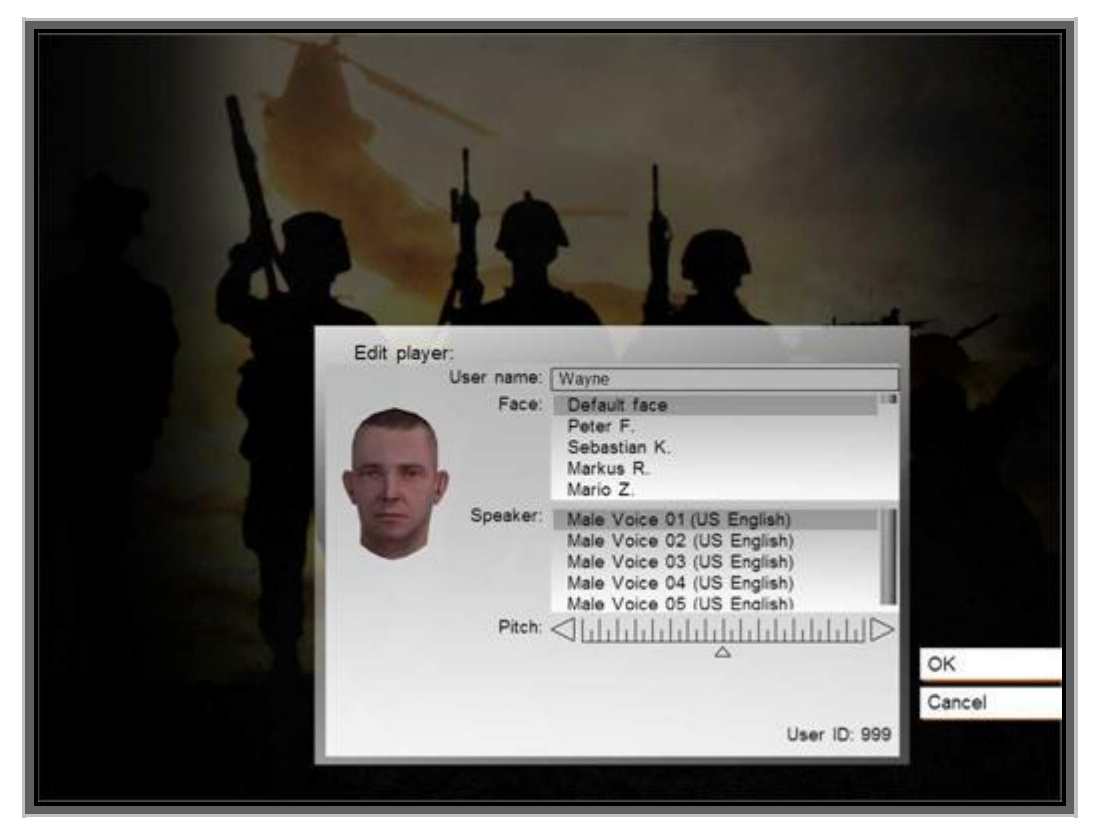

Either creating a new profile or editing an existing one will give the same available options ie change name, select face, select speaker, and select pitch.

"Speaker" is the voice selection that will be audible whenever the character issues a command or comments in game, pitch affects how that voice sounds.

Important: The concept behind admin and user mode is to prevent users from changing key configuration settings and speed up the process of getting a scenario started (without users playing around with what their in-game face might look like or whether or not they wear sunglasses).

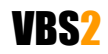

# <span id="page-12-0"></span>**4. Menu Options**

The large icons running vertically down the left hand area of the screen are your main menu options. The top right corner icon, representing an "X" has a similar function to the windows "X", as it terminates the program. Unlike the windows version however, pressing the "X" icon in VBS2 will terminate the program immediately without any further warnings or options.

# <span id="page-12-1"></span>**4.1 Training Menu**

Enter the single participant training area by selected the "Training" icon with a single-click of your Left Mouse Button (LMB).

Immediately after selecting this option you will be brought to the training menu and be presented with the following screen.

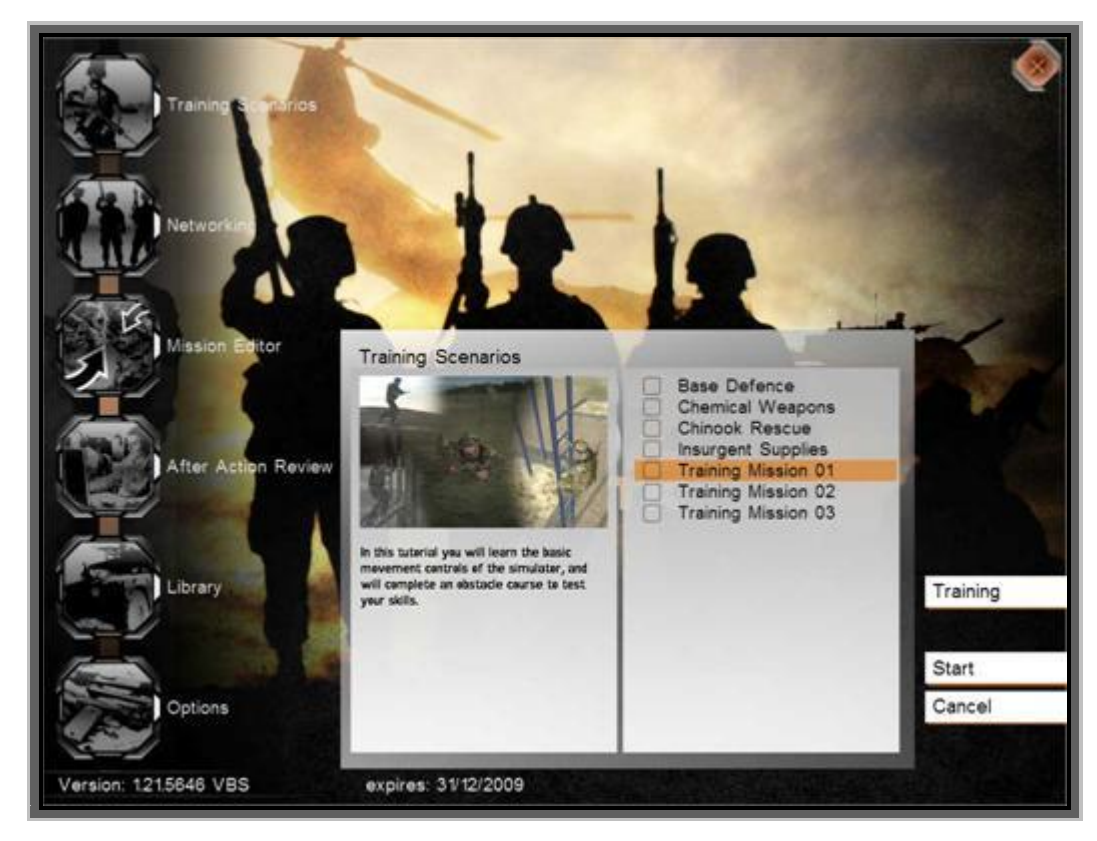

**Image 1-8: Select single player missions via the training screen**

Depending on your version of VBS2 you will be presented with a number of tutorials missions as shown above. To engage these tutorial missions simply select the mission with your LMB so the text is highlighted by orange shading and then select "Start" from the right hand panel.

After a short time of loading you will be presented with a briefing screen for the training mission. Here you will be given your mission objectives, mission parameters and any other important information required to complete the objectives.

Once you are ready to enter the simulation, click on the "Start" button with your LMB.

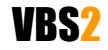

# <span id="page-13-0"></span>**4.2 Networking Menu**

Enter the multi-participant training area by selected the "Networking" icon with a single-click of your Left Mouse Button (LMB).

Immediately after selecting this option you will be taken to the networking session browser and be presented with the following screen. You will be able to join or host a session.

**Image 1-9: Host a network session**

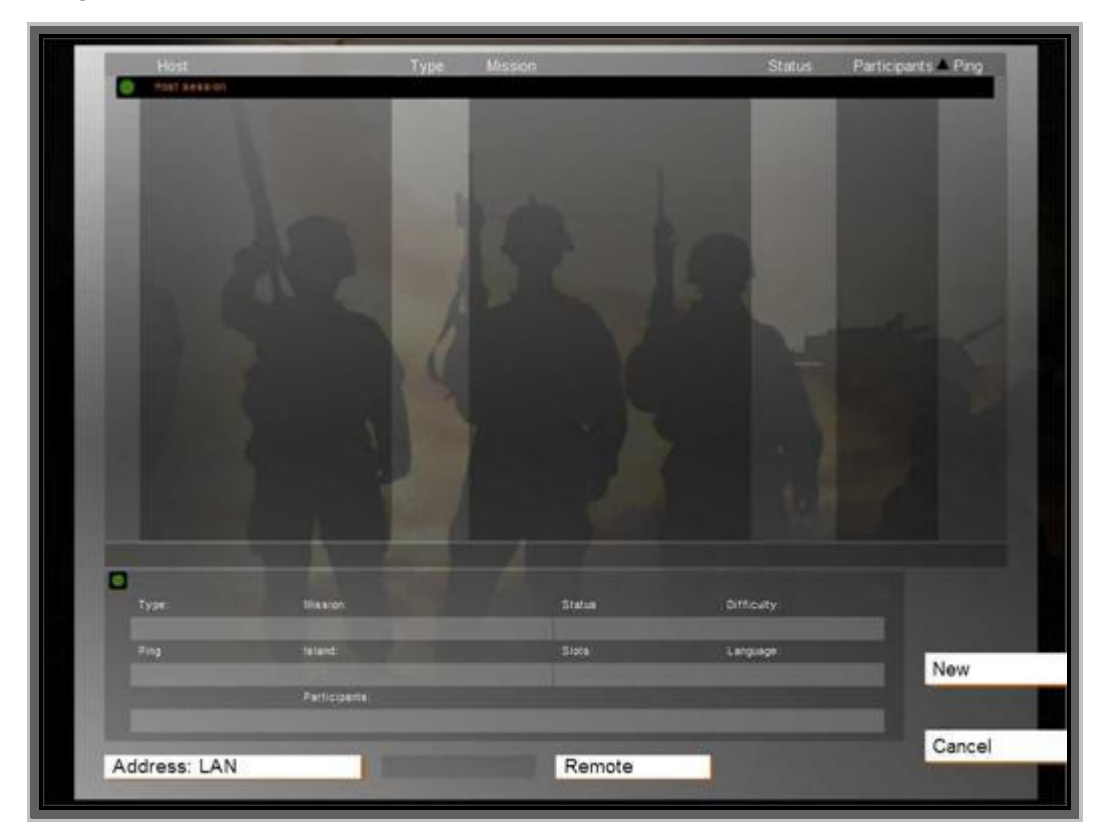

# **4.2.1 Sorting**

Filters at the top of the session list allow you to sort the sessions using a different property. Clicking any of these, for example "Host", will sort the sessions by this property in ascending order. Pressing it again will sort them in descending order instead.

# **4.2.2 Session browser titles**

- (Far left column) Whether the session is password protected or not  $\bullet$
- (Host) Host name  $\bullet$
- (Type) Type of mission  $\bullet$
- (Status) Status of the server (i.e. creating session, debriefing, in game etc.)  $\bullet$
- (Participants) Number of players currently in the session / maximum amount of players for this session
- (Ping) A measurement of the quality of your connection to this host, measured in milliseconds – the lower the better

#### **4.2.3 Passwords**

Session passwords are deactivated in VBS2.

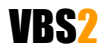

## **VBS2™ Admin Manual**

© 2008 Bohemia Interactive Australia Pty. Ltd., All rights reserved. Page 14 of 45

# **4.2.4 IP Address of Host**

By default, your browser is set to search for sessions on the LAN. If you want to specifically define which IP address VBS2 should connect to (perhaps you are starting a session over a WAN such as the Internet), press the "Remote" button once. When you are presented with the "Host IP Address" screen (below), enter the IP address of the session you want to connect to and click on "OK". As a consequence, the "Address: LAN" button (back on the sessions browser, see Image 1-9 above) will be changed to your IP address. The default port for VBS2 is 2302 but this may be changed as required.

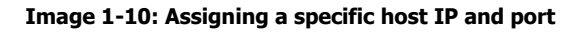

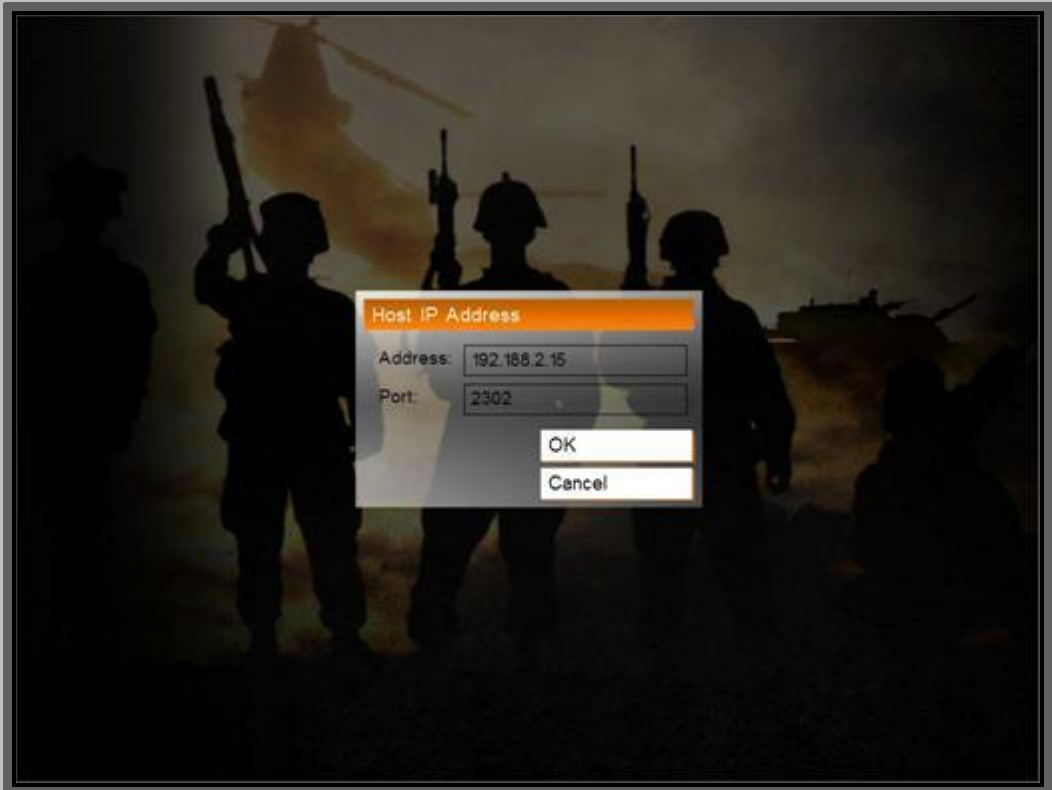

#### **4.2.5 Hosting a session**

To host a new session you can press "New" or double-click "Host Session" in the session browser (see Image 1-9 above). You will then be given the option to select a map and a mission that corresponds to the selected map. You have now started a non-dedicated VBS2 server.

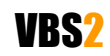

**Image 1-11: Select your map and mission, or create your own mission using the Editor**

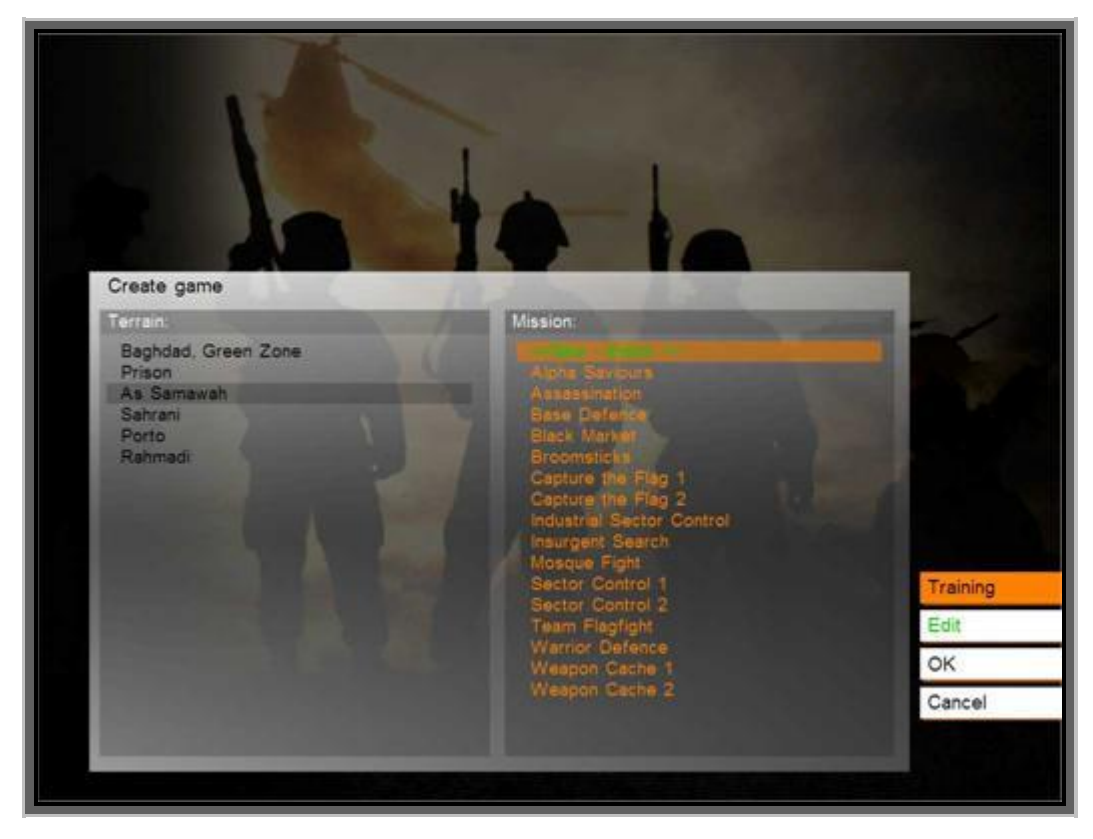

On the server mission selection screen the following options are available:

- Start an existing VBS2 network scenario - Click on a terrain area, click on a mission name and press "OK".
- Create a new network scenario in the editor - Click on a terrain area, click on "<< New – Editor >>" and press "OK". (See the Editor Manual for more information).
- Edit an existing scenario in the editor  $\bullet$ - Click on a terrain area, click on a green colored mission name and press "Edit". (See the Editor Manual for more information).

Note that yellow colored missions are those that have been "Exported to Network Scenarios" from the Mission Editor and they cannot be edited. This export function is designed for dedicated servers which do not allow mission editing from the server mission selection screen.

• Create or edit a wizard mission

This function is presently disabled in VBS2.

**VBS2 Lite Only:** *Note that VBS2 Lite may have a limited number of players allowed.*

#### **4.2.6 Networking Lobby**

Once a mission is selected you will be taken to the networking lobby screen where unit selection is made for the scenario and player roles are allocated.

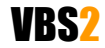

## **VBS2™ Admin Manual**

© 2008 Bohemia Interactive Australia Pty. Ltd., All rights reserved. Page 16 of 45

#### **Image 1-12: The networking lobby**

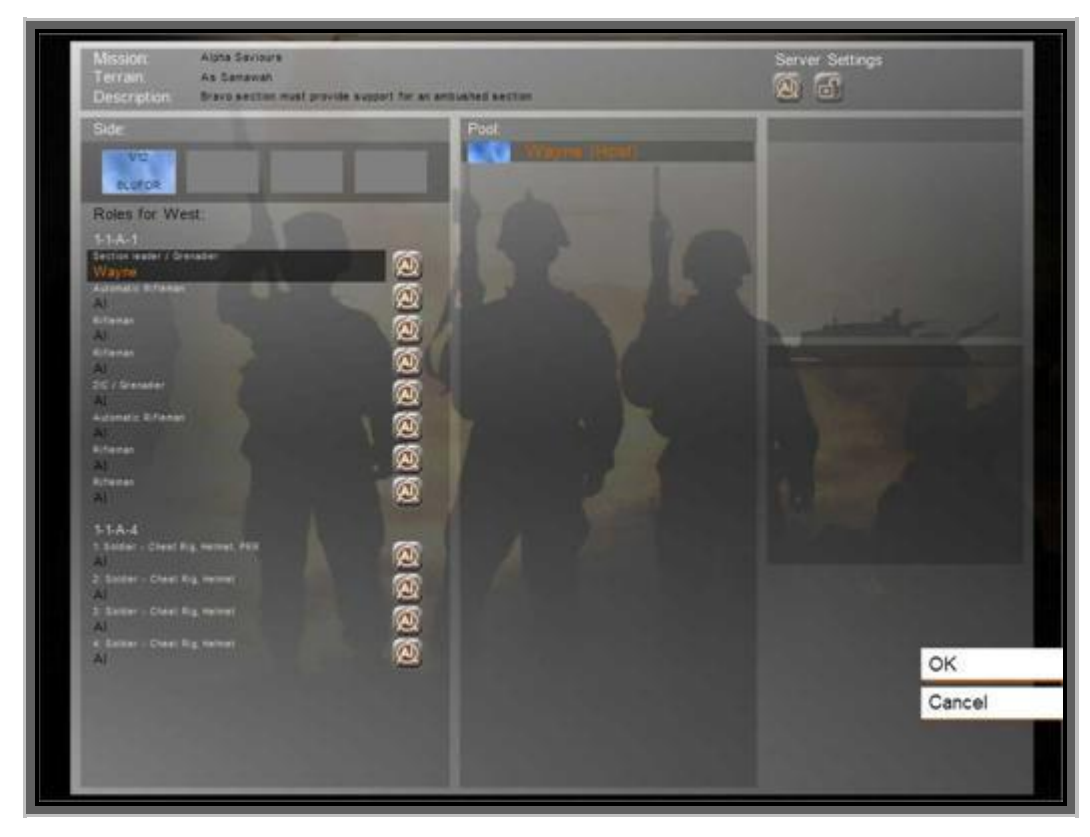

The four rectangular, colored icons listed under the title "Side" display the total number of human BLUFOR, OPFOR, Civilian and Resistance units that may be involved in the mission.

Directly underneath the side bar is the unit role designation area. Listed here are all of the units available in the particular mission ("Officer, group leader", "Rifleman – M16A4" etc). As participants are allocated to roles their names will appear under the unit roles.

If human players are not allocated to a playable slot then that unit will be controlled in game by artificial intelligence (AI), but this may be disabled by clicking the following button:

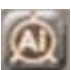

(note that you may disable all AI roles by clicking on this same button at the top of the screen)

Participants names depicted in red in the pool have not yet been assigned a role. Those with a yellow name have picked a role, but have not yet confirmed their readiness. Participants whom are ready and waiting for the session to begin are shown in green. Pressing "OK" launches the session.

# **4.2.7 Assigning roles**

Assign players to roles by left-click and dragging their names from the "Pool" to an available role. Alternatively you may left click a name, and then left-click the role you want to assign that player to.

By default the session host can assign any player to any role, while individual players may only assign their own role. If the session host assigns a role to a player, then that player will be "locked" into the allocated slot.

Note the following button allows you (as the server) to prevent any additional players from joining your session:

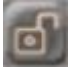

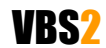

When ready, click with LMB on the "OK" box in the far right hand screen and after loading you will be sent to either the multi-participant briefing screen or directly into the multi-participant session.

You are now hosting a networked session of VBS2.

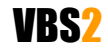

© 2008 Bohemia Interactive Australia Pty. Ltd., All rights reserved. Page 18 of 45

<span id="page-18-0"></span>This button opens the mission editing interface. Please refer to the "VBS2 VTK Editor Manual" as this subject is quite comprehensive.

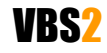

# <span id="page-19-0"></span>**6. After Action Review (AAR)**

The VBS2 AAR (After-Action Review) provides a comprehensive recording and playback capability, suitable for either training or analysis. The VBS2 recorder collates a wide range of data, from individual participant movements and actions through to collective measures of effectiveness (MOE). Within the realm of military training, after-action review via the VBS2 playback system facilitates evaluation of participant decisions and actions, extending the utility of VBS2 as a training tool.

**VBS2 Lite Only:** *The AAR is not available in VBS2 Lite.*

# <span id="page-19-1"></span>**6.1 Recording an AAR file**

The AAR can only be started once a multi participant network session is in progress. Recording is started and stopped from within the Real Time Editor (RTE) interface. The RTE is only accessible on computers that are running in admin mode. To access the RTE, press the Esc key and then select 'Real Time Editor' (see the image on the below),

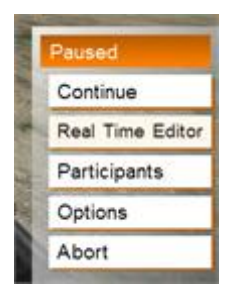

or simply press the "M" key. Image 1-13 below describes AAR functions accessible from within the RTE interface.

AAR recording can be started and stopped from any RTE station on the network.

At the top right hand corner there is a circular button next to a timer display:

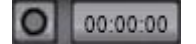

This button starts and stops recording in the AAR. Once pressed the button and timer change from grey to red and the circular "record" button is replaced with a square "stop" button:

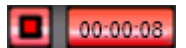

The scenario is now being recorded to the hard drive of the server. You can start and stop recording multiple times within the same scenario.

#### **6.1.1 Bookmarking Events**

Bookmarks are used by an Administrator to record when specific events occur in a mission. Bookmarks can be added at any time when AAR recording is active. The bookmark panel is shown in Image 1-13 below. To add a new bookmark, click on the "Add Bookmark" button, enter details and then click "OK". You may also delete bookmarks as required.

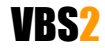

**Image 1-13: AAR functions accessible in the RTE**

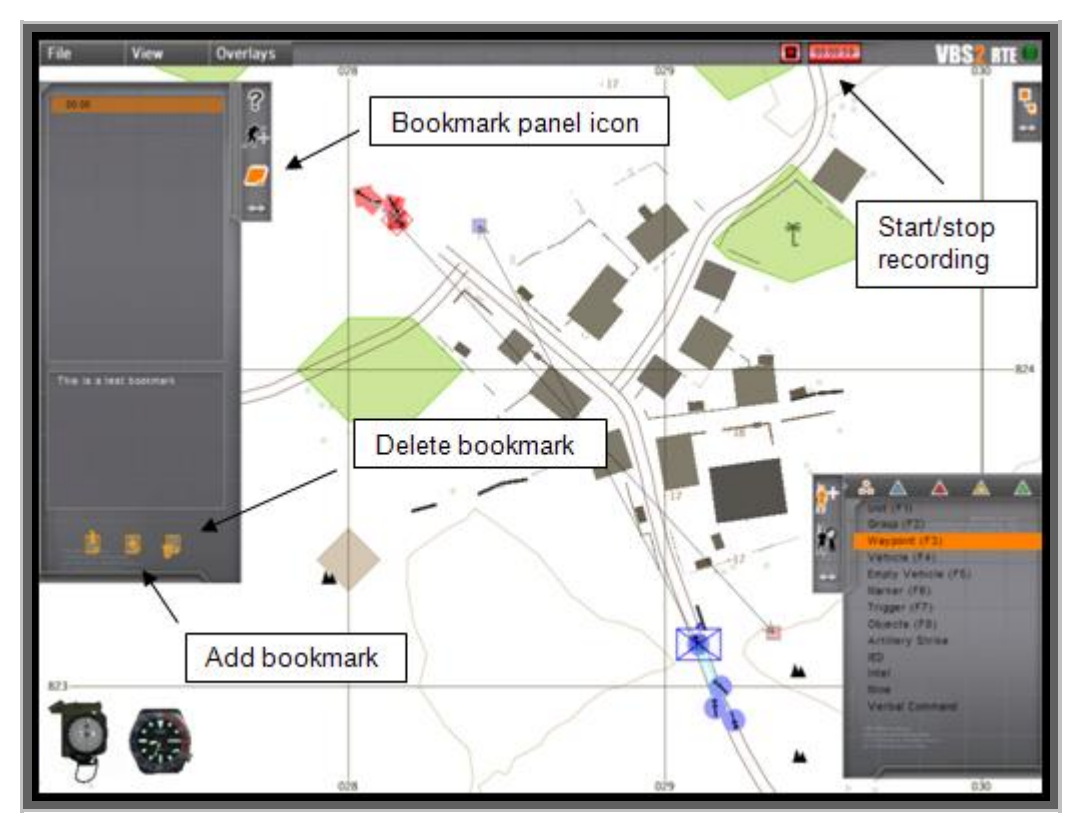

#### **6.1.2 Saving your AAR file**

Once the red "stop" button is pressed a save dialog box is displayed. Enter an appropriate name for the AAR recording and click "OK". If you exit the mission without saving the AAR file will automatically be saved as "[<date>] LastMission".

AAR files are saved in <My Documents>\VBS2\AAR on the server. They can be copied and replayed on any installation of VBS2 (user or administrator).

# <span id="page-20-0"></span>**6.2 AAR Playback**

To view your recorded AAR file, navigate back to the main menu and select the menu option "After Action Review". You will be presented with Image 1-14 below.

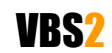

#### **Image 1-14: The AAR selection screen**

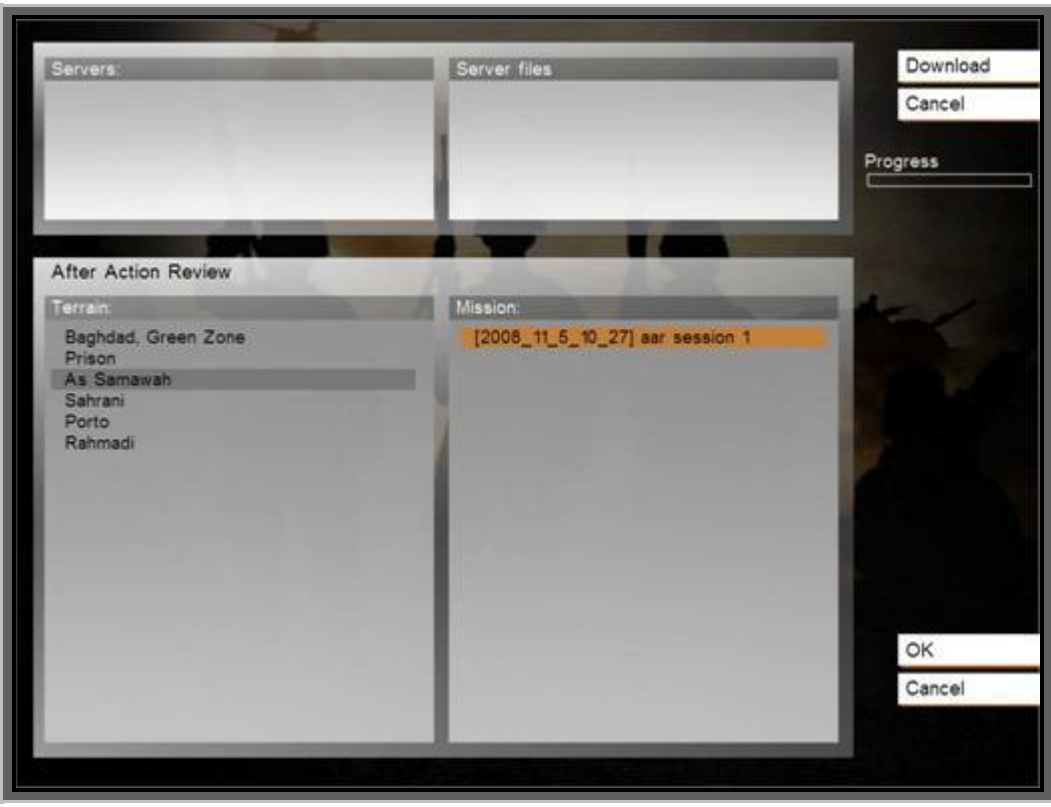

The top part of the window displays a list of available servers and their respective after-action review files. The bottom part of the window list after-action review files that are held on the local machine.

To download an AAR file from a server, click on the server name, click on the server file and then click "Download". The mission will be transferred to the local AAR list in the bottom part of the window.

To start an AAR playback, select it in the "Mission" window and click "OK". Once the AAR loads you will be presented with the AAR playback interface as shown in Image 1-15 below.

Identify the following components of the interface:

#### **6.2.1 Menu Toolbar**

A windows-style menu bar is visible along the top of the interface (File, View). Left-click on menu items to bring up a sub-menu, and left click again to select sub-menu items.

#### **6.2.2 Tools Panel**

On the left is a tools panel that presents information (help text, statistics) and also allows you to access bookmarks that have been saved in the AAR. Change the visible panel by clicking on the icons on the right of window.

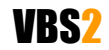

#### **Image 1-15: The AAR playback screen**

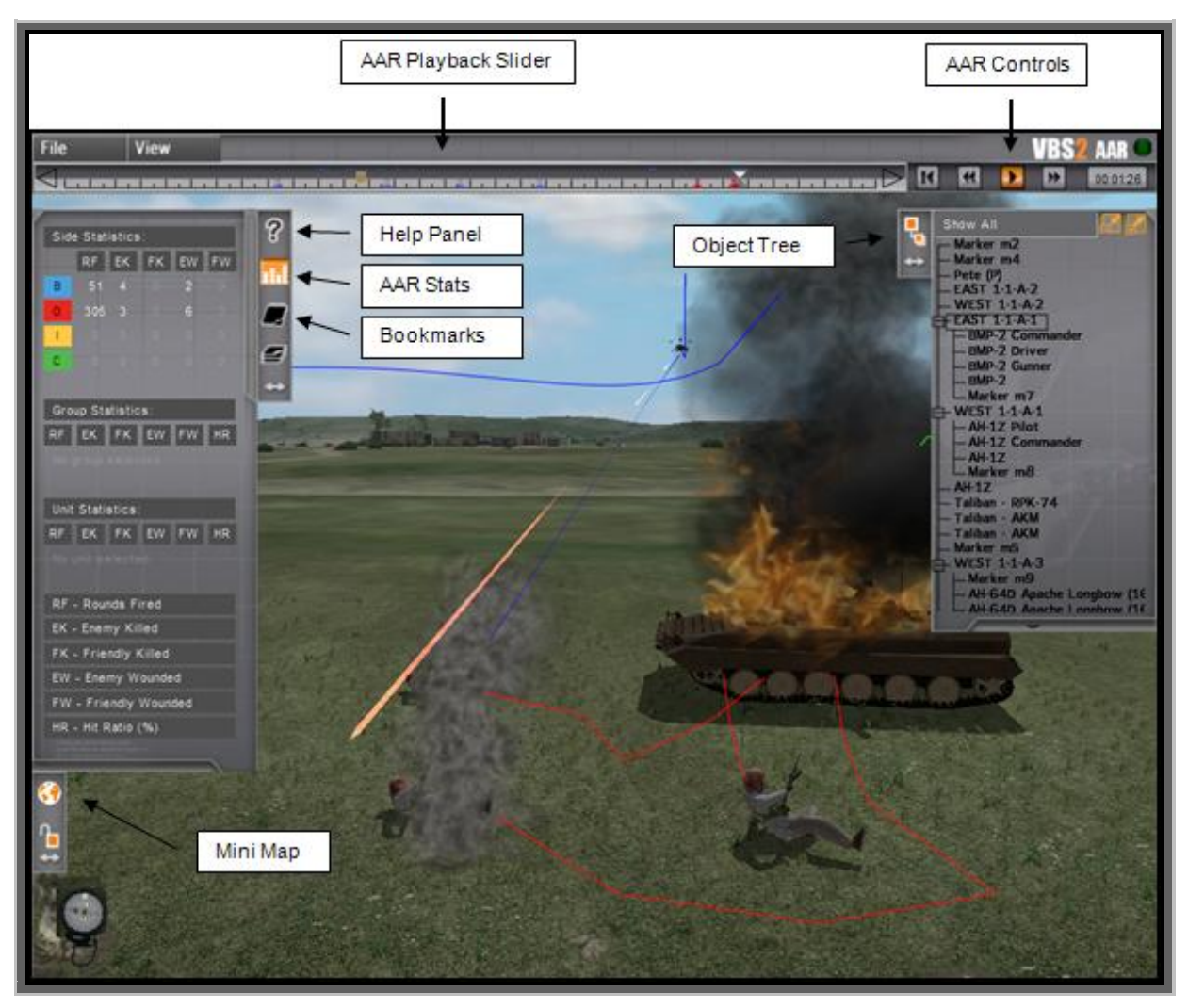

### **6.2.3 Editor Object Tree**

The panel on the top right contains the Editor Object Tree. This displays the various editor objects that are currently active in the AAR.

#### **6.2.4 AAR Playback Toolbar**

The slider and four buttons under the menu bar comprise the "AAR Playback Toolbar".

Much like any playback system you will note "play", "forward", "reverse" and "return to start" buttons in the top right corner. Along the top is a play progress meter bar that allows you to move time forward and back within the AAR playback. Holding down the slider bar icon with your LMB will allow you to move time forward and back.

To start playing the AAR, click the icon with your LMB.

# **6.2.5 Using the AAR Interface**

The AAR interface in VBS2 is very similar to the Offline Mission Editor and Real Time Editor interfaces (see the Editor Manual for a complete description). Use the help panel for a reminder of the various shortcut keys available.

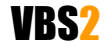

#### **VBS2™ Admin Manual**

© 2008 Bohemia Interactive Australia Pty. Ltd., All rights reserved. Page 23 of 45

## **6.2.6 2D/3D View Window**

The background of the interface contains either a 2D map or a 3D view of the terrain area that is loaded. Press the M key to switch between 2D and 3D view.

### **6.2.7 Navigating around the virtual environment**

In 2D map mode you can zoom in/out using the mouse wheel, and "drag" the map by holding down the right hand mouse button and moving the mouse.

In 3D camera mode you can move the camera using the W, A, S and D keys and you can change the camera's direction by holding down the right hand mouse button and moving the mouse. Q and Z changes the camera"s altitude. In 3D view, you can use the I key to hide/unhide the user interface to clear up the screen.

At any time you can lock the camera onto the currently selected object, or the object the mouse pointer is currently over, by pressing the L key. Press the L key again to return to free camera mode.

## **6.2.8 Exiting the AAR**

To exit the AAR press the Esc key or click on "File" and then "Exit"

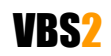

<span id="page-24-0"></span>The library gives the user a chance to familiarise themselves with various weapons and vehicles found in the simulator. Rather than an online slideshow, it is an interactive experience where the user is able to try the weapons and vehicles in mini-simulations.

This component is fully described in the VBS2 VTK Users Manual.

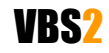

<span id="page-25-0"></span>This menu selection allows you (as an administrator) to change the default controls, audio and video settings and also the difficulty settings. The user is only able to change the default controls as all other options are locked.

# <span id="page-25-1"></span>**8.1 Video Options**

To access the Video options click "Options" in the main menu and then "Video Options". Initially you are presented with the basic video settings; to show all settings (including advanced), select "Advanced". Following is an explanation of the available options settings.

- **Quality preference** selection of preset default options for balanced performance depending on your system's capabilities (note: this influences all other settings that you can adjust individually)
- **Terrain Distance** This is the visible "view" distance in meters. Higher view distances are useful for training roles such as Forward Observers and Forward Air Controllers but can have a negative impact on system performance. This is limited to 10km by default, for higher ranges see below.
- **Resolution** select the optimal screen resolution for your system. Generally a higher resolution equates to a sharper image, but it can negatively affect your system performance.
- **Aspect ratio** select one from a number of possible Aspect Ratios to suit your hardware.
- **Refresh** choose the best refresh rate for your screen (only refresh rates suitable for your monitor will be shown).
- **Brightness** use the slider to vary the overall brightness.
- **Gamma correction** similar to brightness, with a more significant effect.
- **Terrain Detail** the higher the terrain detail, the more subdivisions each terrain square will have. This results in smoother and more natural terrain. Higher settings have a more negative impact on system performance.
- **Objects detail** sets the overall quality of object models, so with a lower setting you may see lower Levels of Detail for objects.
- **Texture detail** the overall quality of textures in the game. A lower setting may cause blurrier textures but can be useful if your video card does not have a large amount of memory.
- **Shading detail** affects all of the special shading techniques used in the game.
- **Postprocess effects** turning on/off the depth of field blur. The depth of field blur simulates how the human eye focuses more sharply on the objects it looks at directly and blurs those in the background.
- **Anisotropic filtering** a method of enhancing the quality of textures on surfaces that are far away and on a small angle to the camera. Improves visual quality for a small performance hit.
- **Shadow detail** detailed shadows can make a scene come alive, but also demand a lot from your hardware. If you experience performance issues, try lowering this option. Disabling it entirely can be useful on lower-end systems.

VBS2

## **VBS2™ Admin Manual**

- **Antialiasing** this technique tries to minimize aliasing (jagged edges) caused by showing high-resolution content at lower resolutions. Using anti-aliasing can significantly degrade performance on some systems.
- **Blood** affects the amount of blood visible in game, high, low or disabled.
- **Object Draw Distance** distance at which objects may come into view. This slider allows an administrator to specify a much greater object drawing distance. Previously objects further than 3km from the camera viewpoint were not drawn, but this new slider allows this draw distance to be modified.

**Image 1-16: Video Options**

| Video Options                                                                         |                                                                                            |                                                                                                    |                                                                                         |                         |         |
|---------------------------------------------------------------------------------------|--------------------------------------------------------------------------------------------|----------------------------------------------------------------------------------------------------|-----------------------------------------------------------------------------------------|-------------------------|---------|
| <b>Basic Settings:</b>                                                                |                                                                                            | Resolution:                                                                                                    | Aspect ratio:                                                                           | Refresh rate:           |         |
| Language<br>Quality preference.<br>Terrain Distance:<br>Display:<br><b>Brightness</b> | English<br>Very high<br>4371<br><b>Shakili Liting Litins</b><br>10<br>الىلىلىلىلىلىنى ئارا | 640×480×32<br>800×600×32<br>1024×768×32<br>1152×864×32<br>1280×720×32<br>1280×960×32<br>1280×1024×32<br>1440×900×32<br>1600×900×32<br>1680×1050×32<br>1360×765×32 | 4:3 - Normal<br>$16.9 -$ Wide<br>16:10 - Wide<br>5:4 - TFT Screen<br>12:3 - Triple Head | 60 Hz<br>70 Hz<br>75 Hz |         |
| Gamma correction:                                                                     | tā<br>المسلماء الماحل والمسالة                                                             |                                                                                                    |                                                                                         |                         |         |
| Advanced Settings:                                                                    |                                                                                            |                                                                                                    |                                                                                         |                         | Basic   |
| Terrain detail                                                                        | Normal                                                                                     |                                                                                                    | Anisotropic filtering                                                                   | Normal                  | Default |
| Objects detail                                                                        | Normal                                                                                     |                                                                                                    | Shadow detail                                                                           | Normal                  |         |
| Texture detail:                                                                       | Normal                                                                                     |                                                                                                    | Archanasing:                                                                            | Normal                  | OK      |

**Note:** If you are experiencing poor graphics performance, there could be a problem with your video card accepting the Shader 3 model video drivers. By placing the switch variable –sm2 in the command line properties of your VBS2 shortcut, you will force VBS2 to use the previous version of Shader model drivers. This should assist older video cards to render the graphics engine. i.e. {C:\program\_files\Bohemia\_Interactive\VBS2\VBS2.exe –sm2}

#### **8.1.1 Terrain distance over 10km:**

Note: Advanced Users only: This may make VBS2 less stable due to the greater demand on system performance so use with care.

Terrain distance may now also be increased to up to 20km (previously the maximum was 10km) by editing the vbs2.cfg file. This file can usually be found at c:\documents and settings\admin\my documents\vbs2\vbs2.cfg. Edit the file by adding the following parameter and value:

MaxViewDistance=20000.000000;

Save the file and restart VBS2, now within Options/Viedo Options Terrain Distance can be raised to 20km.

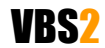

#### **VBS2™ Admin Manual**

© 2008 Bohemia Interactive Australia Pty. Ltd., All rights reserved. Page 27 of 45

## **8.1.2 Windowed Mode**

VBS2 can be run in a window, in addition to full screen. This is especially useful for scenario designers and when external applications such as those related to DIS/HLA activities also need to be regularly monitored.

To run VBS2 in windowed mode, simply create a shortcut to the VBS2.exe executable file, right click on the shortcut icon, select "Properties", and in the "Target" field add the following code :

-window

Preconfigured shortcuts are available through the windows Start Menu for VBS2 Administrator (Windowed) and VBS2 User (Windowed) modes.

Note : Some users may be familiar with the VBS1 extensions "-x=n -y=n" for manually setting the window resolution in the shortcut. That method has been deprecated and is no longer functioning in VBS2. This is due to the more robust display definitions available in VBS2.

To set the window display resolution, you will need to edit the following file :C:\Documents and Settings\<USERNAME>\My Documents\VBS2\vbs2.cfg

You will need to change the winW/winH and winDefW/winDefH properties to manually set the display resolution. The W pairs refer to the X orientation, or the width of the window. The H pairs refer to the Y orientation, or the height. An example would be as follows :

winW=1024;  $winH=768;$ winDefW=1024; winDefH=768;

Note that you can not change the window resolution from within VBS2, you must manually edit the values. You can however select an Aspect Ratio from the default lists in the VBS2 Video Options. For non-standard aspect ratios, you will need to configure them in the appropriate user's vbs2profile file

# <span id="page-27-0"></span>**8.2 Audio Options**

- **Effects** the volume of general sound effects, like weapon reports, explosions and engine noises.
- **Radio** the volume of radio chatter.
- **Music** the volume of in-simulation music if applicable.
- **Hardware Acceleration** toggle hardware accelerated sounds on and off (disabled acceleration is the most compatible setting but may mean lower performance and quality of sound).
- **EAX** enable or disable advanced spatial audio effects.

# <span id="page-27-1"></span>**8.3 Difficulty Settings**

Two difficulty modes are available within VBS2, Training and Realistic. The difficulty menu allows you to fine-tune most of their settings to suit the type of training desired.

In the list of settings there are three columns, the setting description, toggle for Training and toggle for Realistic.

Note: In a multiplayer game, the difficulty settings of the host apply to all players in that session.

VBS2

#### **VBS2™ Admin Manual**

© 2008 Bohemia Interactive Australia Pty. Ltd., All rights reserved. Page 28 of 45

#### **Image 1-17: Tailoring difficulty settings**

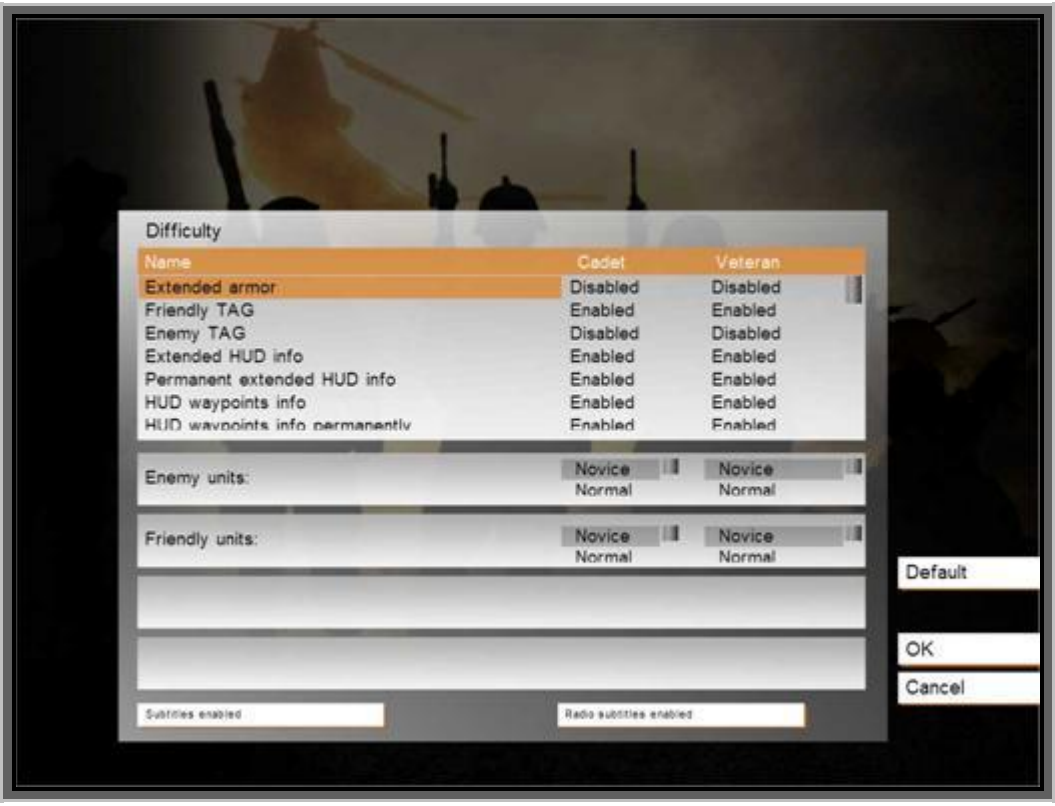

- **Extended Armor** The enabling of this option simulates the addition of extra armor plates to armored vehicles. This allows the vehicle to sustain more damage before total destruction.
- **Friendly TAG** When Enabled, will show the health and name of the Avatar as your crosshairs point at the entity. The information disappears after the crosshairs leave the target.
- **Enemy TAG** When Enabled, will show the health and name of the Avatar as your crosshairs point at the entity. The information disappears after the crosshairs leave the target.
- **Extended HUD info** Enabled, provides information on the location of the enemy forces. This is provided by an indicator arrow and an estimated distance to target. This information is available from all friendly sources and appears automatically on your screen.
- **Permanent Extended HUD info** shows extended HUD info persistently, rather than fading in and out.
- **HUD Waypoints info** Waypoints are shown "floating" above their location with an icon and distance indicator.
- **HUD Waypoints info permanently** The next waypoint is persistently shown, rather than fading in and out.
- **Auto Report** When enabled, your character will automatically "radio" reports without  $\bullet$ prompting based on AI calculations of detection probability
- **Extended Map info** Enabled will provide known friendly/hostile units that will be dynamically displayed on the 2D map.
- **Weapon CrossHair** Enables or Disables the "crosshair" visible without looking through the sights. Its purpose is to give an approximation of where the weapon barrel is pointing.
- **Auto Guide AT** When enabled, allows guided missiles to be treated as "fire and forget". Generally reporting a 100% hit probability.

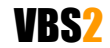

#### **VBS2™ Admin Manual**

© 2008 Bohemia Interactive Australia Pty. Ltd., All rights reserved. Page 29 of 45

- **Clock Indicator** When enabled, this indicator provides a "Clock method" of target indication. i.e. The clock will be displayed with " Enemy at 3 o'clock". It only appears when an enemy is located. Disable setting removes this feature and no target indication is given by the AI.
- **3rd Person View** Enables or Disables the ability to adopt a 3<sup>rd</sup> person view port while using the Avatar in the game.
- **Rifle Bullet Tracers** Allows tracers to be used in battle. Disable setting will deny the "lighting of the tracer" ammunition although the tracer ammunition can still be fired.
- **Super AI** When Enabled offers a greater intelligence to the AI. The AI will perform with a higher degree of cunning and awareness. Disabled returns the AI to the normal difficulty setting allocated by the scenario designer.
- **Auto Aim** Assists aiming by softly locking your weapon cursor on a target as you pass your cursor over the target, firing during the lock, distinguised by a change in colour from white to dark red, ensures a direct hit on the target.
- **Unlimited saves** Save single player mission unlimited times.
- **Death Messages** When disabled, VBS2 will not display 'death quotes' on your screen.
- **Network Stats** This setting enables or disables the network statistics display accessible by  $\bullet$ players during a network session.
- **Show VOIP ID** Shows VOIP ID
- **Seagull Respawn** This setting toggles between a dead player respawning as a seagull above the battle field, or receiving the "You are dead" message on a black background.
- **Use Game Map instead of C2 interface** When enabled, VBS2 will use the old-style "Armed Assault" game map instead of the new C2 Interface.
- **AI voices** When disabled, all AI voice radio traffic will cease.
- **Analog Throttle** When enabled, requires the user to set the required speed via a successive key presses of the throttle key. When the desired speed is attained, the user ceases to press the key and the vehicle will maintain that set speed until the user stipulates a new speed.
- **3D Soldiers names** When disabled, removes the health bar and name field from above the soldiers on your team.
- **Unlimited Fuel** When disabled, the vehicle will adopt normal fuel usage rates and will eventually require refueling from an external source. Enabled, allocates limitless fuel to the avatar.
- **Simple Helicopter Model** When enabled, the flight model of the helicopter becomes less  $\bullet$ reliant on the users flying skills. The helicopter is extremely easy to fly and will not crash into the ground. Speed and Elevation are controlled by single key presses on the keyboard and don"t require to be held down.
- **Helicopter follow contour** When enabled, this will force the helicopter to follow the  $\bullet$ contours of the ground, adopting a "tactical flying" attitude. It will gain/decrease altitude according to the lay of the land.
- **Show Grenade Trajectory** When enabled, shows the approximate trajectory line for the throwing of grenades and 40mm grenade launcher.
- **Suppression of Player** When enabled, the player will be effectively suppressed by incoming fire. The player will notice a 'white out' flashing of the screen, momentarily loosing focus on the current FOV.

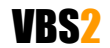

#### **VBS2™ Admin Manual**

© 2008 Bohemia Interactive Australia Pty. Ltd., All rights reserved. Page 30 of 45

- **Realistic Fatigue** When enabled, the stress applied to the body through factors such as weight being carried, wounds, length of time in battle, directly affect the Morale setting of an Avatar.
- **Morale Simulation** Turns the morale system on or off. The two following settings are ignored if disable is selected.
- **Strong Morale** Morale has a stronger impact on AI skills. Disabled equates to moral having less of an effect on AI conduct in battle.
- **Long Term Morale** When enabled, a units morale is judged over 60 seconds, instead of second by second adjudication. This tends to smooth and slow the effects of morale in both positive (slower to feel morale drop) and negative ways (slower to recover skill).
- **Friendly Surrender** Blufor will surrender if conditions are met.(If you are playing Blufor then this means your side)
- **Enemy Surrender** Opfor will surrender if conditions are met. (If you are playing Opfor then this means your side)
- Hide UI Removes unit info resources from the screen such as: Health Bar, Fuel Bar, Weapon Type, Radar, Weapon Cursor etc. Server will force these settings on all clients in MP.
- **Enemy/Friendly units** AI settings can be adjusted to the desired intelligence level of both friendly and enemy AI units.
- **Subtitles** The subtitle settings enable or disable in-game main subtitles as well as in-game radio message subtitles.

# <span id="page-30-0"></span>**8.4 Controls**

The controls section allows the user to view and/or modify the default controls of VBS2. Control options are saved on a per-user basis.

To enter this area, first select the Options menu icon on the main menu, then using your LMB select the Controls icon (depicted by a graphic of mouse and keyboard). The controls screen will then be displayed showing the default controls of the simulator.

This list can be **filtered** by selecting "All controls" at the top of your screen. This opens a drop down menu with various filter options (as per the below diagram).

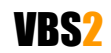

**Image 1-18: Filtering the control choices by category**

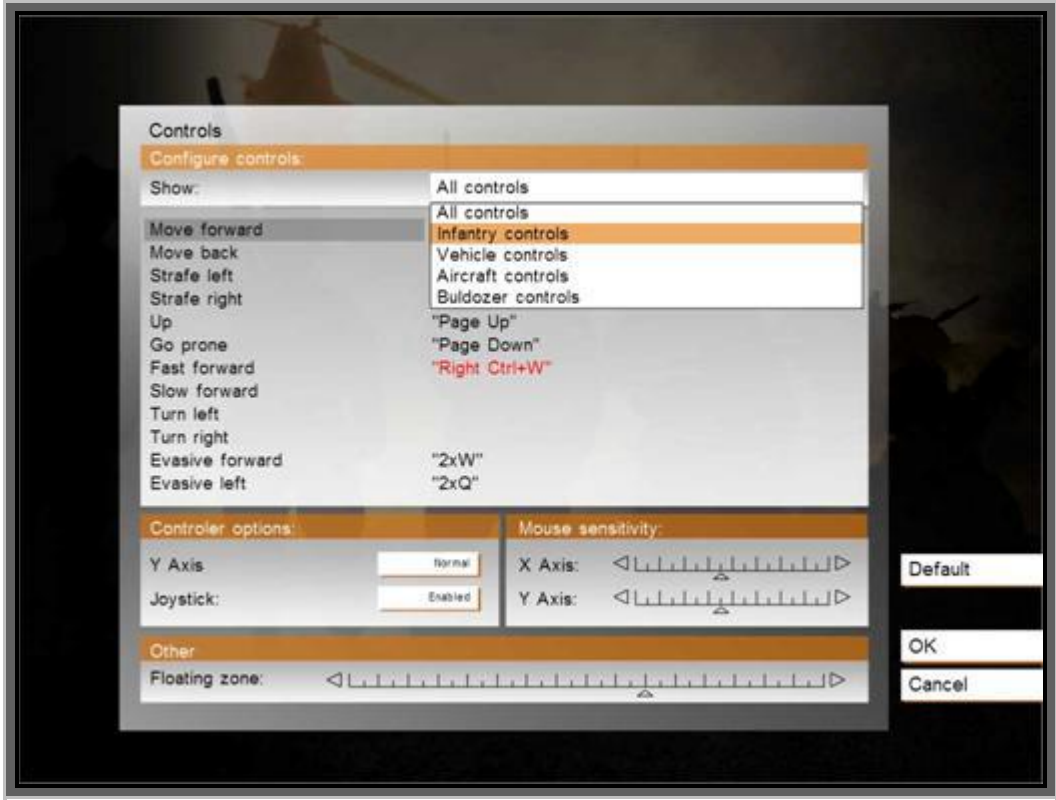

To **change** a control, click on the action you would like to modify and another screen will be displayed showing the keyboard/mouse controls that are currently associated with the action on the left side of the screen. On the right side is a list of all available keyboard/mouse controls that you are able to use to reconfigure the action.

To **remove** a control, select the current option in the left hand menu and select "delete" from the bottom of the screen (repeat if more than option is listed).

To **add** a new control, press the key or mouse key you wish to use and this will then appear in the left hand menu as the new mapped control. Alternatively, you can drag a control selection from the right hand menu by selecting the option and holding down the LMB whilst moving it to the left hand menu.

If you wish to **revert** back to the default controls of VBS2 at any time select the "Default" option.

You are also able to **adjust** mouse sensitivity, floating zone and axis or enable/disable your preferred controller (Joystick, steering Wheel etc). It is recommended to leave these values in their default settings.

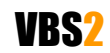

**Image 1-19: Preparing to reconfigure the "Move Forward" action**

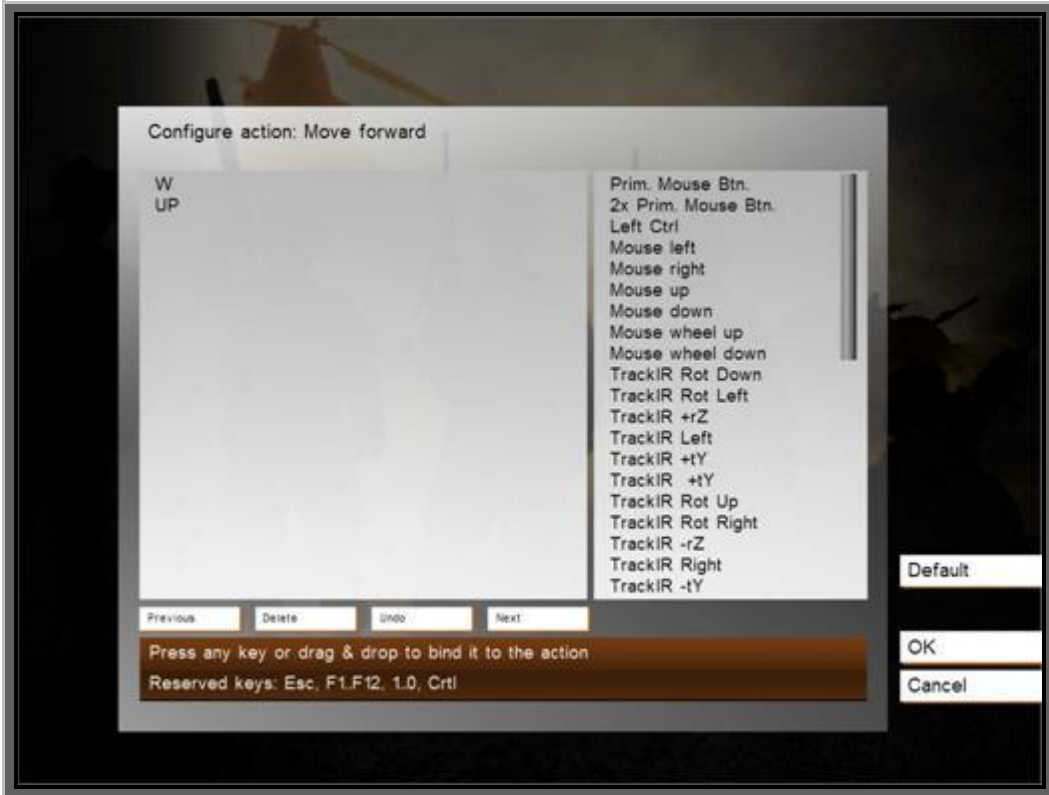

# **8.4.1 Supported peripherals**

VBS2 inherently supports head tracking via TrackIR, and display on multiple screens via TripleHead2Go.

#### **Image 1-20: VBS2 supports TrackIR4\_Pro and TripleHead2Go products**

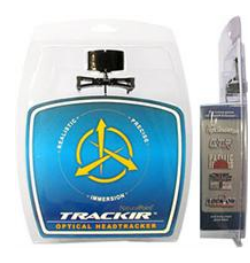

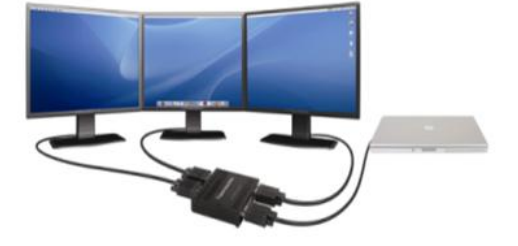

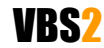

# <span id="page-33-0"></span>**9. Dedicated Server Reference**

The previous section discussed starting a non-dedicated server within VBS2. A non-dedicated server is one that is started through the Networking main menu button. This section provides an overview of using a dedicated server. For more information visit:

## [http://community.bistudio.com/wiki/ArmA:\\_Dedicated\\_Server](http://community.bistudio.com/wiki/ArmA:_Dedicated_Server)

A dedicated server is a server that is started in Windows rather than through VBS2. Dedicated servers typically perform better under load because they have no in-game interface. VBS2 clients can "log in" to the dedicated server as required to configure settings, commence or end a scenario etc.

To start a dedicated server selected the "VBS2 Dedicated Server" option from within the VBS2 section of the Windows Start Menu.

Once a dedicated server has been created it will be visible on the session menu (accessible by clicking on Networking on the Main Menu) by all computers on the Windows network. Clients can now join the dedicated server using the usual method (click on the dedicated server in the server list, and click "Join").

The minimum system requirements for a dedicated server are a 2 GHz machine with 512 MB of RAM.

The main differences between a non-dedicated and dedicated server are:

- 1. You cannot edit a network scenario if using a dedicated server (the "**<< New – Editor >>**" option is not available on the mission listing).
- 2. You can only execute scenarios that reside in the <VBS2 Installation>\MPMissions on the server. You need to "Export to Network Scenarios" on the server from the Offline Mission Editor or manually copy scenario folders to this location in Windows.
- 3. The network administrator must use server commands (see below) to change the state of the server (restart the mission, start a new mission etc).

Note: it is now possible to record an AAR on a dedicated server.

#### **9.0.1 Command-line Options**

The following command line options are available for dedicated servers. To add command line options right-click on the "VBS2 Dedicated Server" shortcut and add additional options to the target box.

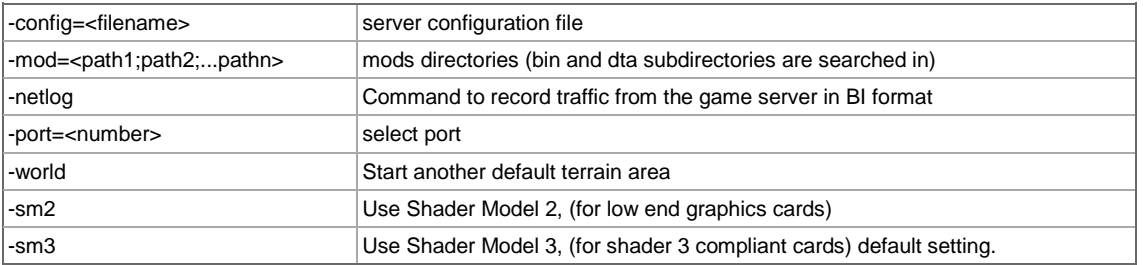

For example:

VBS2.exe -server -config=server.cfg -netlog -port=2302

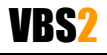

## **9.0.2 Configuration Settings**

You may define an optional configuration file to set a range of very specific settings. For a complete reference visit [http://community.bistudio.com/wiki/server.cfg.](http://community.bistudio.com/wiki/server.cfg)

### **9.0.3 Multi-participant Server Commands**

When using a dedicated server at least one participant should log in as network administrator. To become the network administrator you send the relevant server command via the VBS2 console. To send a server command press the / key, and then type **#login admin** and press enter. You will now control the scenario (almost as if you had started a non-dedicated session).

The following network commands are available (press the forward slash / key and then type the command:

# **Administration Commands**

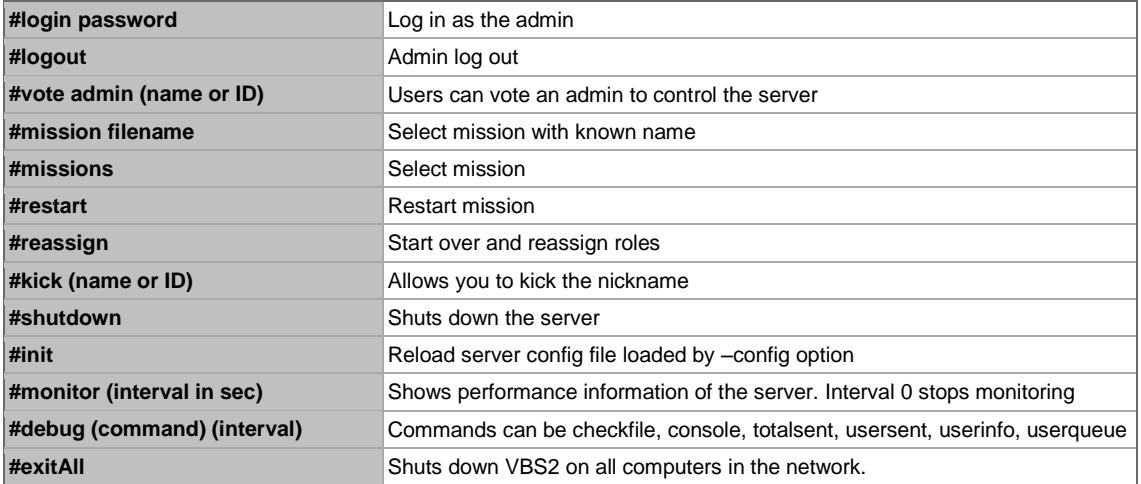

## **User Commands**

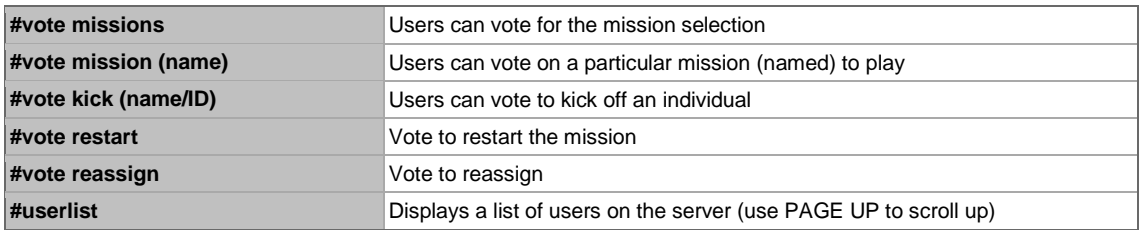

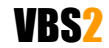

<span id="page-35-0"></span>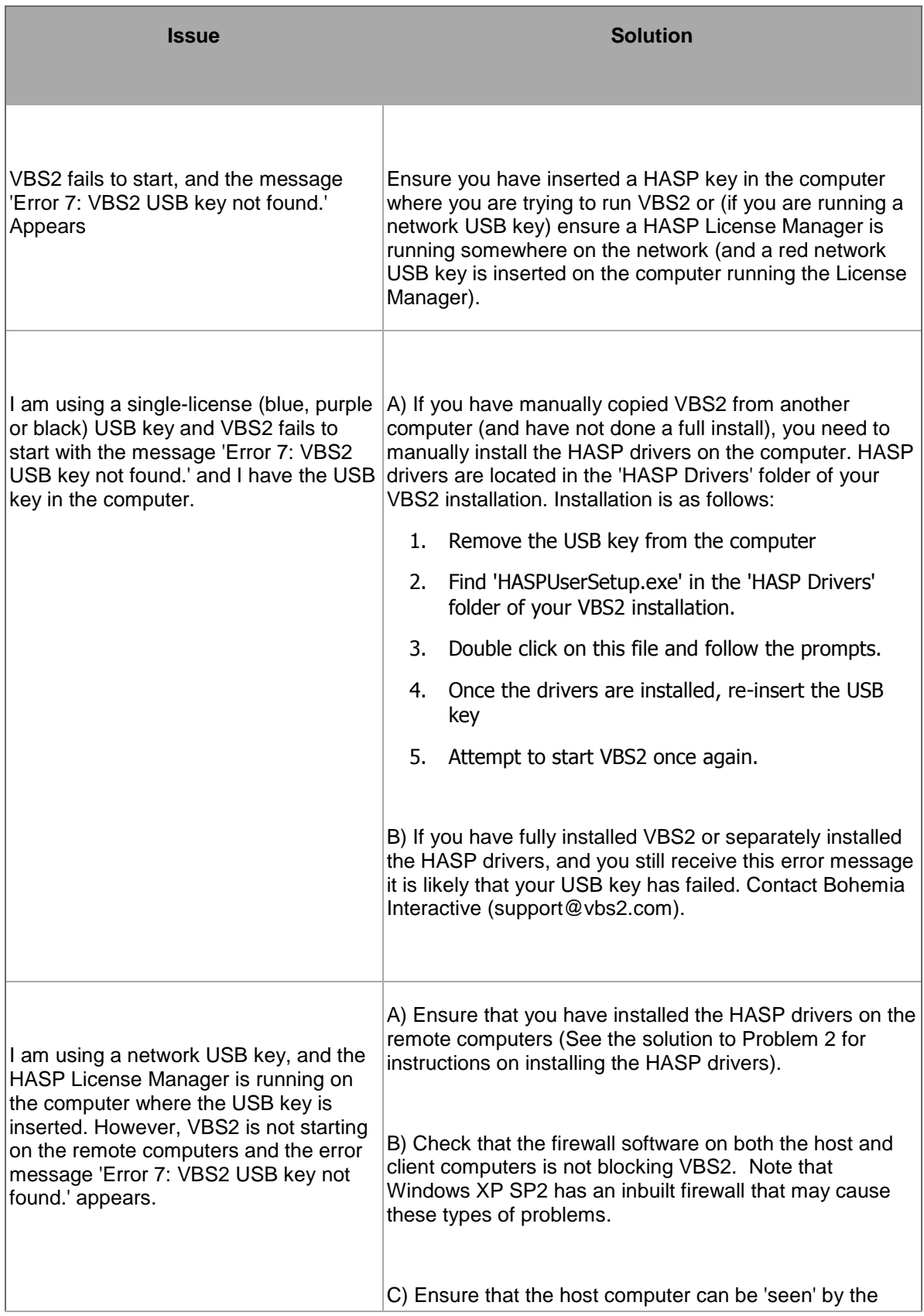

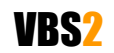

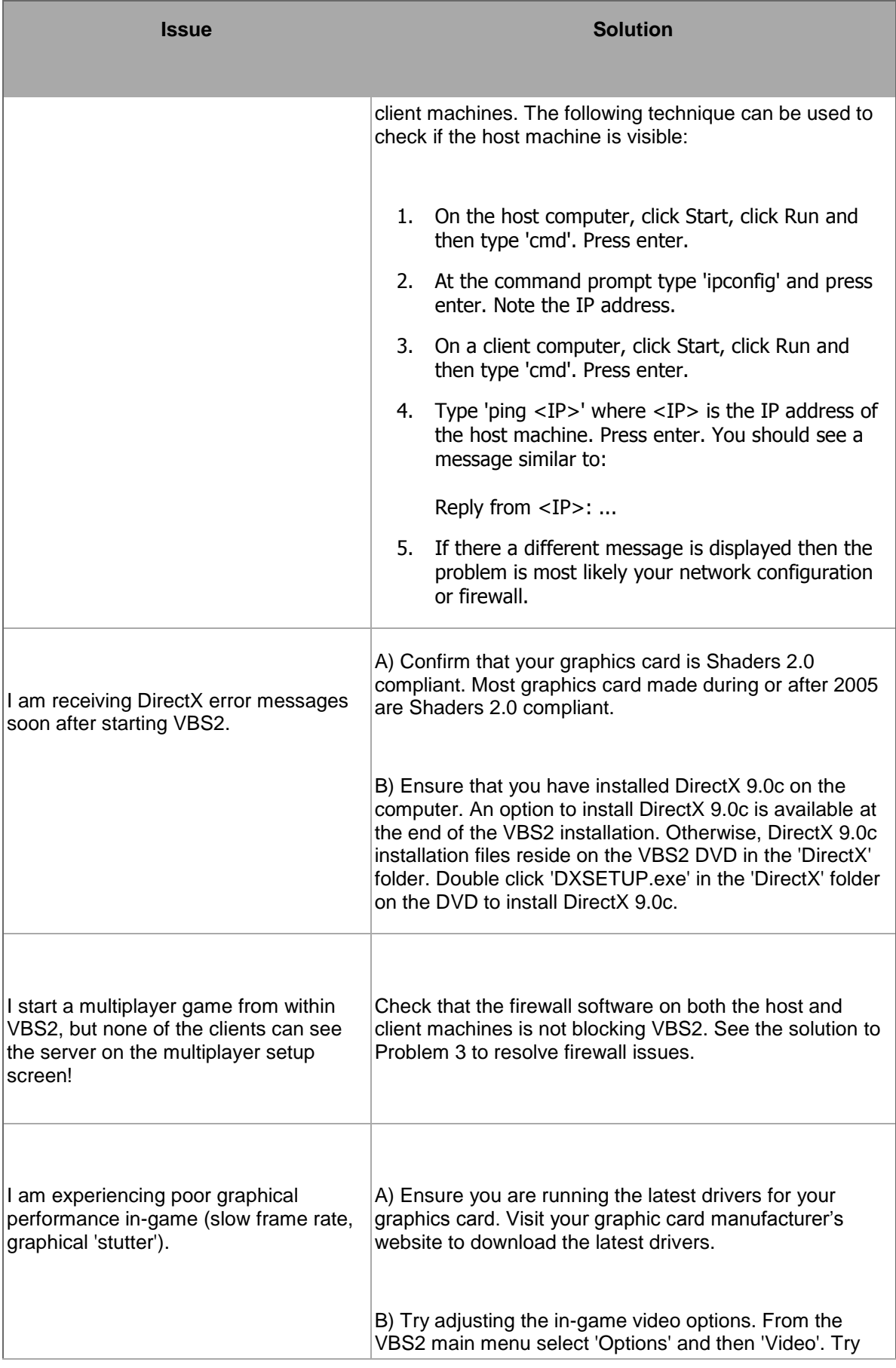

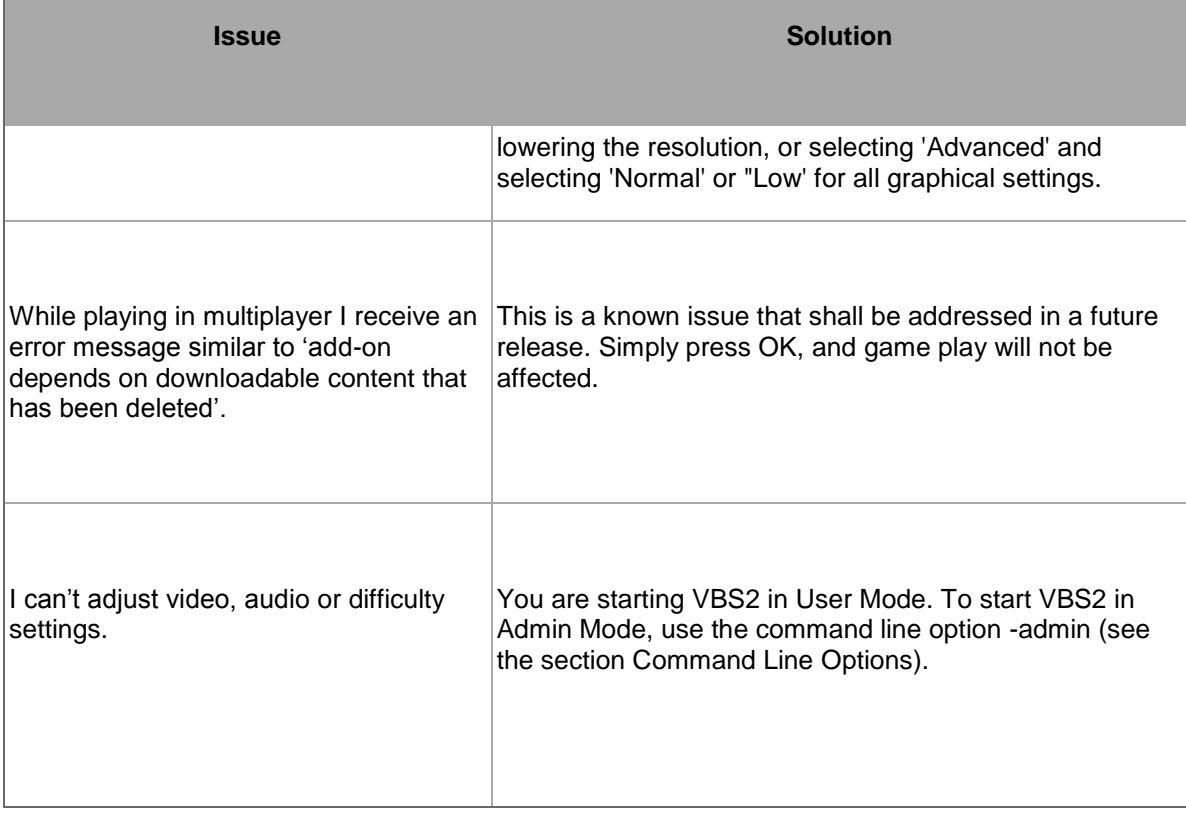

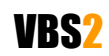

# <span id="page-38-1"></span><span id="page-38-0"></span>**11. Command Line Options**

Command lines are typically added in the 'Target' box of VBS2 shortcut properties (right click on a VBS2 shortcut, click Properties). Added command line options after ...VBS2.exe"

For example, the command line to start VBS2 in admin mode in a window of 800x600 pixels is:

VBS2.exe -admin -window -x=800 -y=600

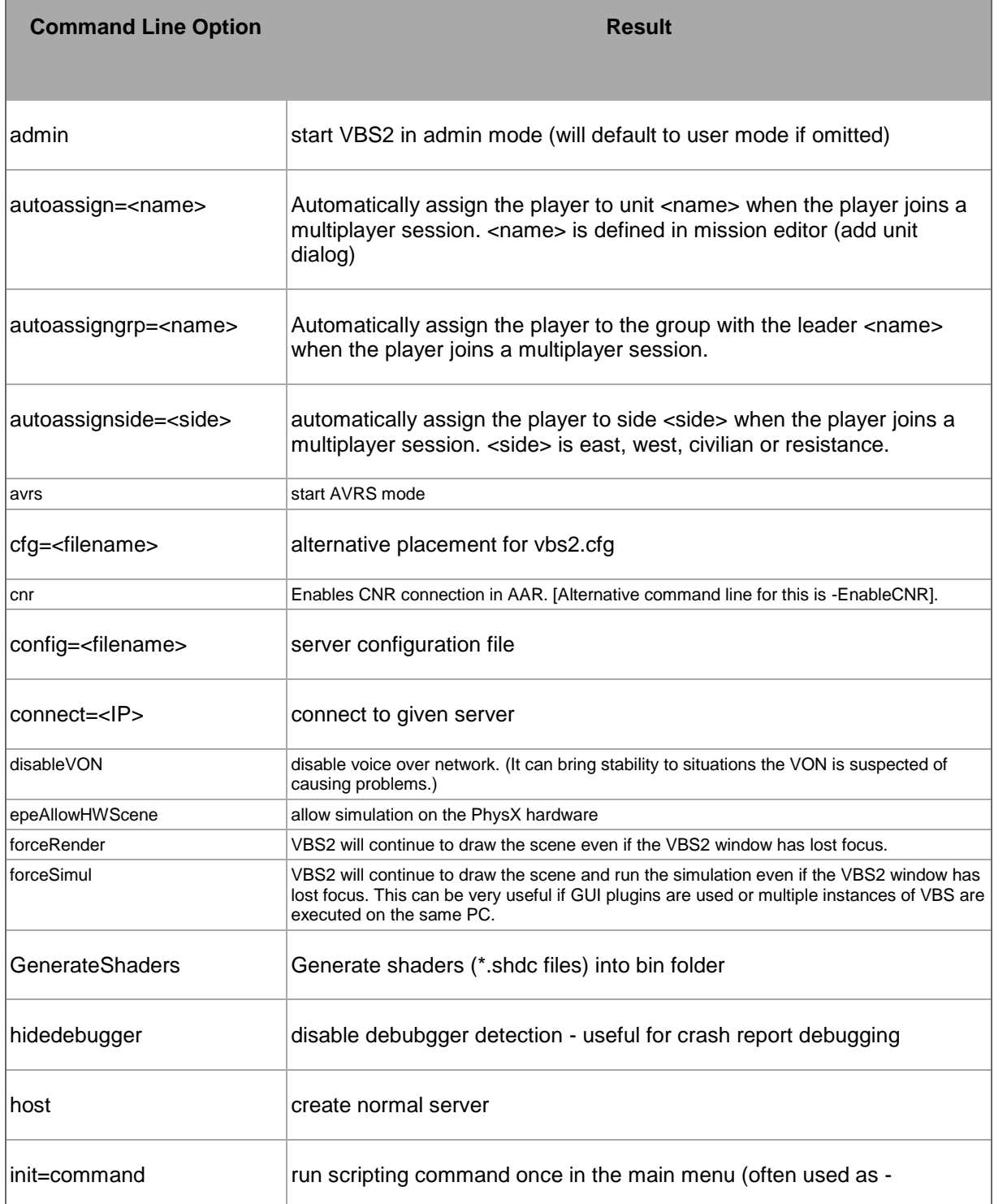

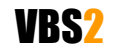

## **VBS2™ Admin Manual**

© 2008 Bohemia Interactive Australia Pty. Ltd., All rights reserved. Page 39 of 45

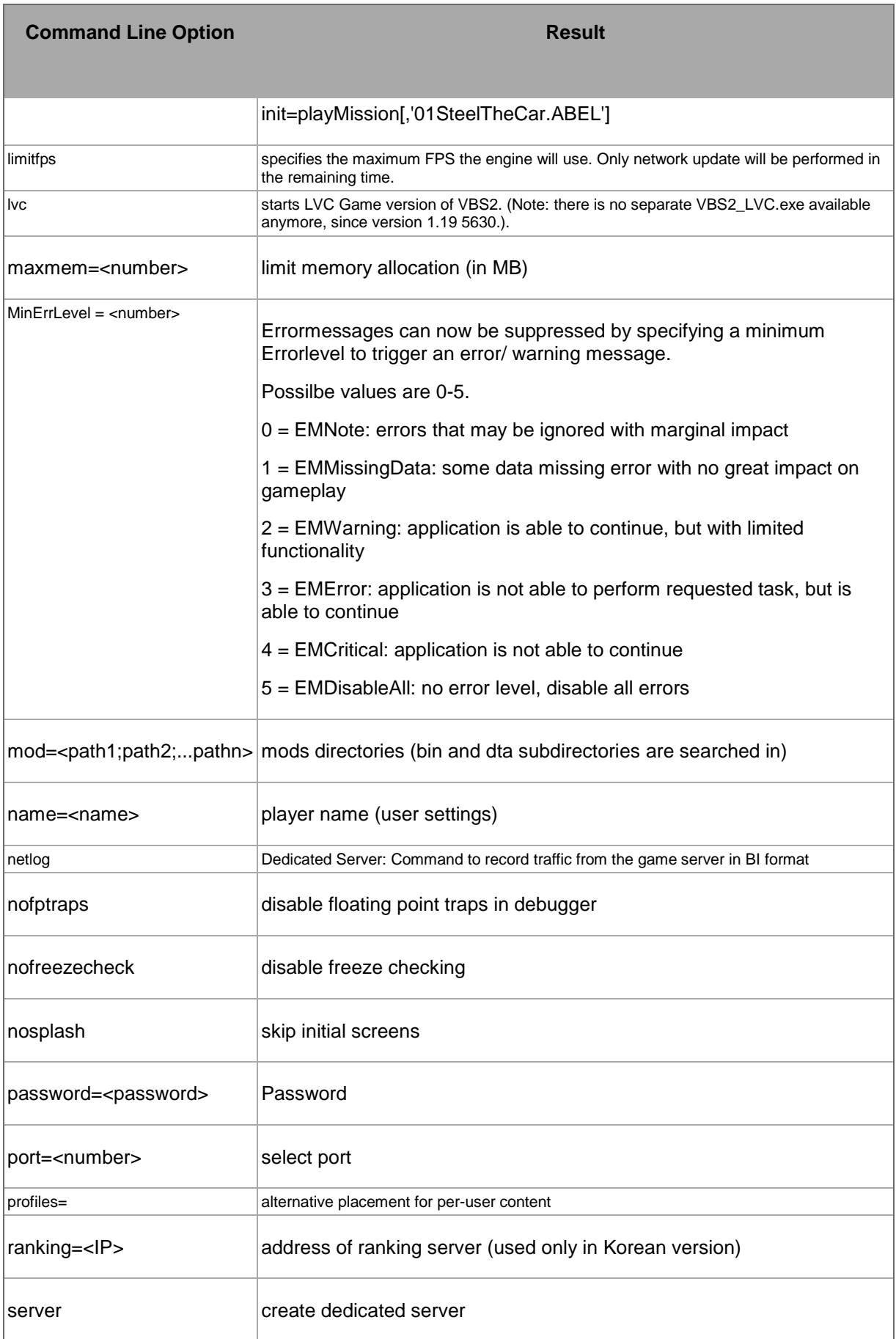

# VBS2

## **VBS2™ Admin Manual**

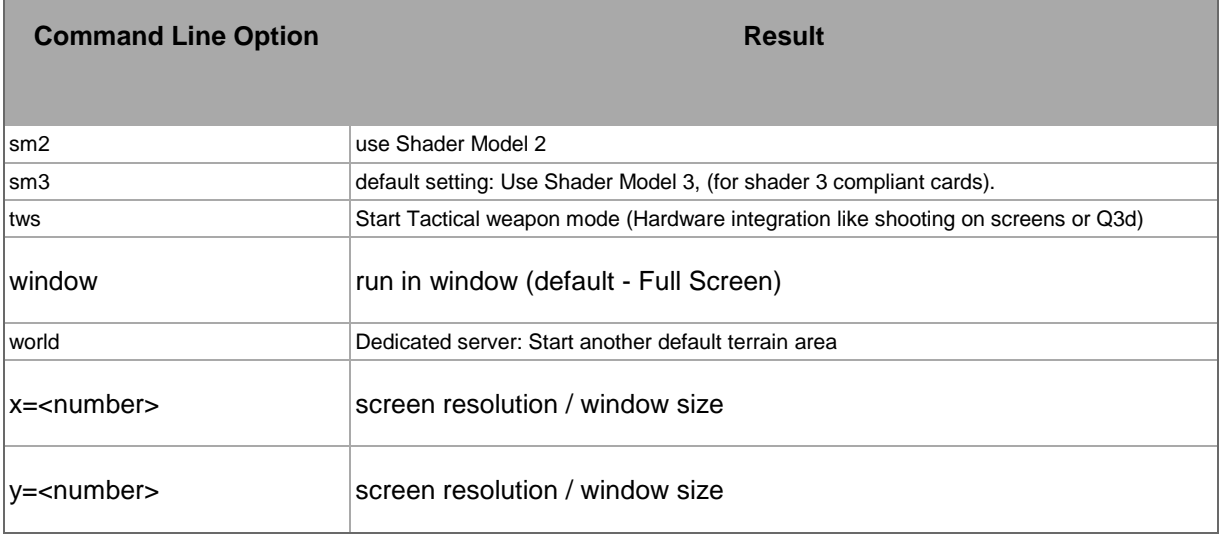

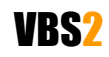

# **12. Appendix 1 – VBS2 Controls**

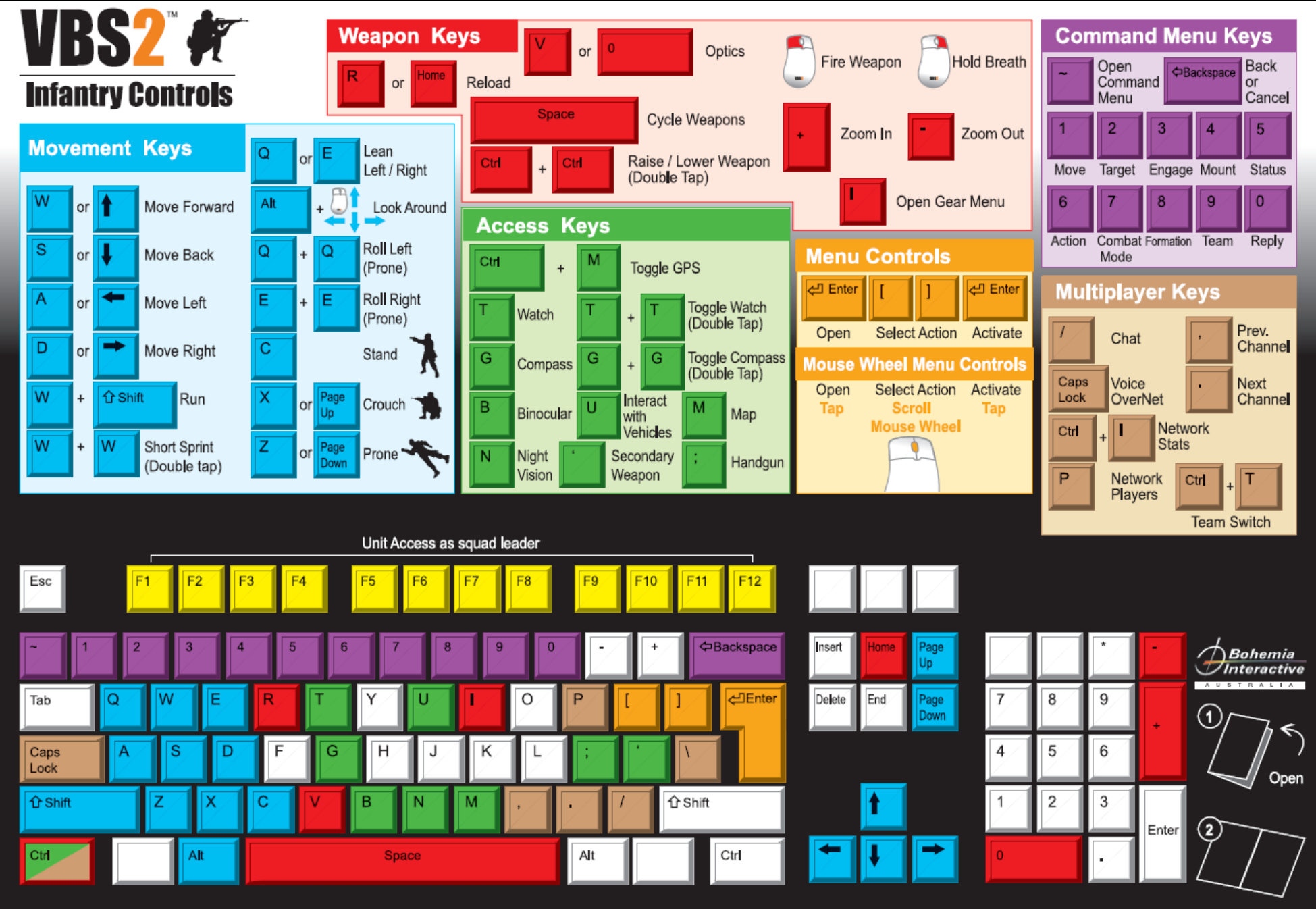

Copyright © 2007 Bohemia Interactive Australia, "VBS1"™ & "VBS2"™ are trademarks of Bohemia Interactive Australia, All other trademarks or copyrights are property of their respective owners, All rights reserved,

www.vbs2.com

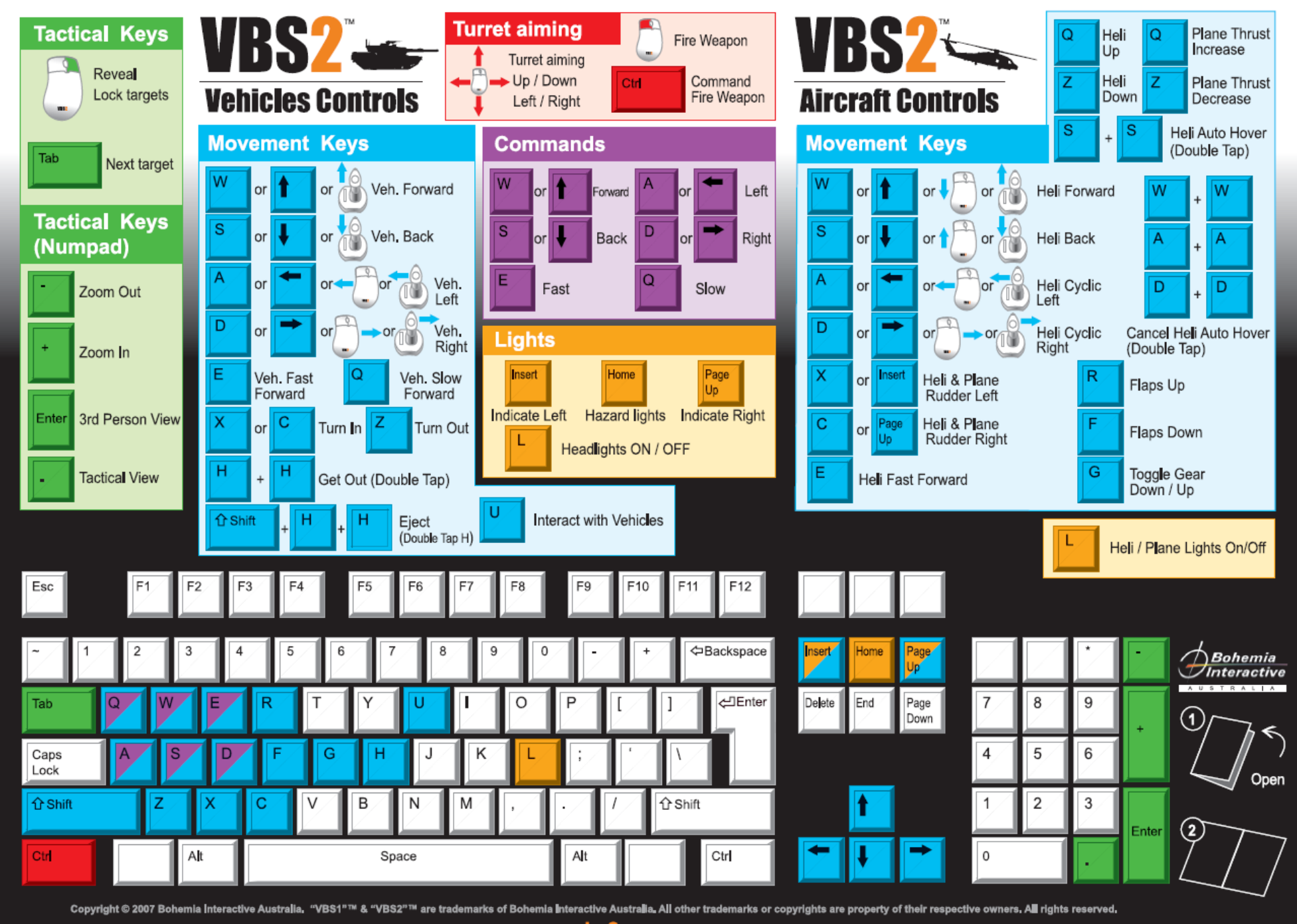

www.vbs2.com

# **Parent Menu**

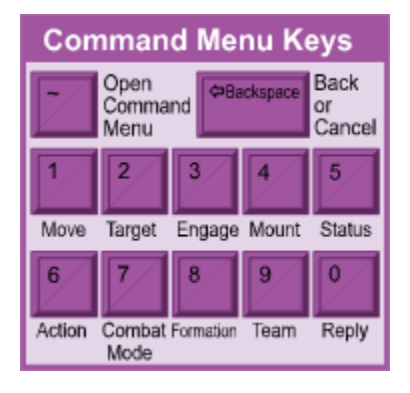

# **Sub Menus**

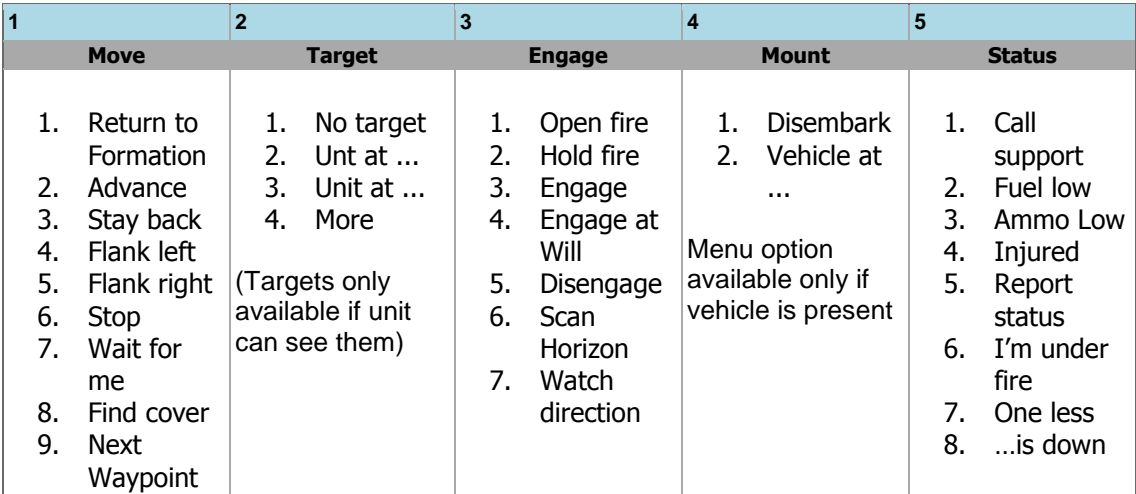

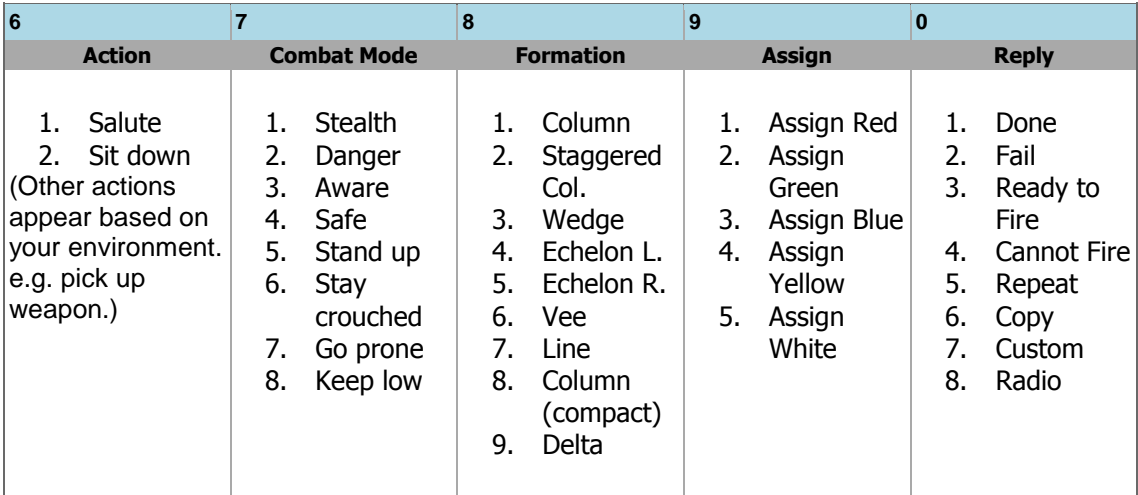

<span id="page-44-0"></span>For any type of assistance with VBS2, please use the following support email and we will respond to your query with urgency.

# [support@vbs2.com](mailto:support@vbs2.com)

The BIA VBS2 support forums are located at:

<http://www.support.vbs2.com/phpbb2>

The VBS2 website contains a range of media and handouts relating to VBS2:

[http://www.vbs2.com](http://www.vbs2.com/)

The BI Community Wiki is the main repository of knowledge pertaining to the BI Game Engine:

[http://community.bistudio.com](http://community.bistudio.com/)

# **PhysX**

Integration of the PhysX physics engine into VBS2 VTK has commenced. For more information on PhysX visit the Nvidia site.

[http://www.nvidia.com/object/nvidia\\_physx.html](http://www.nvidia.com/object/nvidia_physx.html)

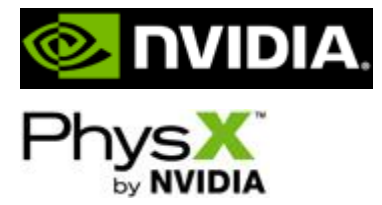

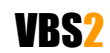